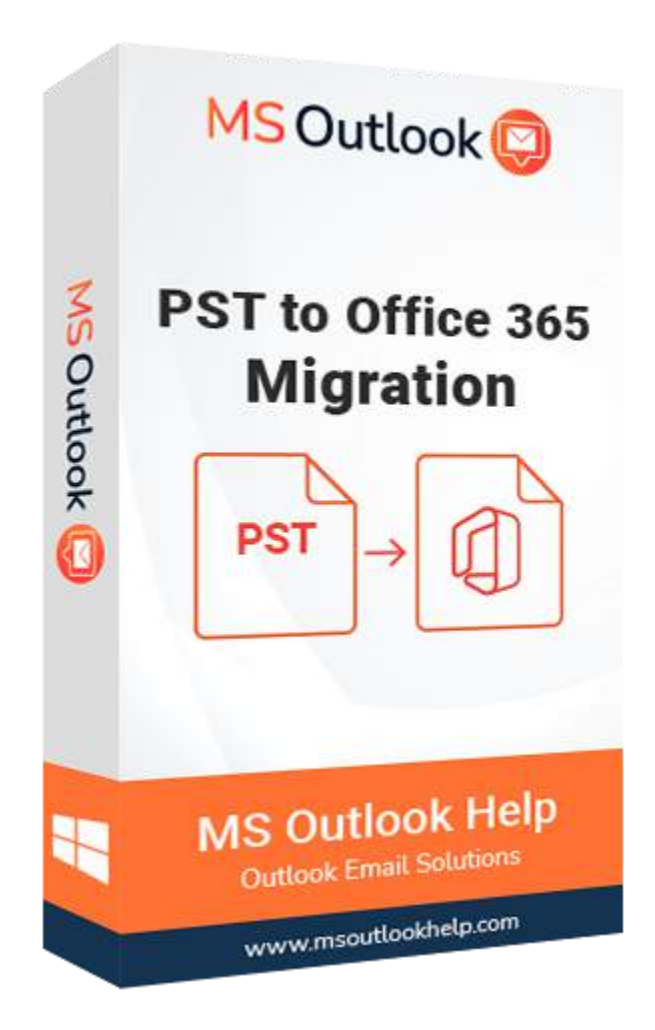

# PST to Office 365 Migration

(Software Guide)

## **Overview**

PST to Office 365 Migration Tool reliably migrates all email attachments from an Outlook Data (.pst) file to various webmail or cloud services. Import PST to Office 365 Tool is a safe and reliable PST Importer for Office 365 that allows users to precisely upload or import OST/PST mailboxes into their Office 365 Admin & Users accounts. The application enables users to choose an admin and user account, then upload an OST or PST file to the appropriate Office 365 account.

## **What's New in this version?**

- The application offers a user-friendly interface.
- Support for import multiple OST/PST files to Office 365.
- It stands out from the competitor because it has a Mail and Task filter option.
- Support all the versions of Outlook & Windows operating systems.

### **Key Features**

- Imports a PST to Office 365 Online account.
- One or multiple PST files are migrated to Office 365 mailbox accounts.
- Imports the OST file to Office 365 Mailbox, Public Folder, or Archive Folder.
- Move mailboxes from OST and PST files to Office 365 Admin and Office 365 user accounts.
- Online OST and PST file import into Live Exchange Server (2019, 2007, 2010, 2013, and 2015).
- Users may import email contacts, calendars, notes, tasks, and emails from OST/PST files into Office 365.
- Software keeps the structure of folders or files in mailboxes up to date.
- Mail filter settings allow you to move mailboxes from OST/PST files to Office 365 based on a date interval.
- Remove duplicate mailboxes while import OST/PST to Office 365.

## **Minimum System Requirement**

**Processor:** 1GHz Processor (2.4 GHz is recommended) **Operating System:** Windows 10/8.1/8/7/Windows Vista/ XP and below versions **Memory:** 512 MB RAM (1 GB Recommended) **Disk Space:** 500 MB of Free Hard Disk Space (1 GB Recommended)

## **Installation Process of Aryson Software**

Follow the steps to Install the Aryson Technologies software on your system:

● Firstly, Visit the official website of **Aryson Technologies**.

### (https://www.arysontechnologies.com)

- After that Click on the **Product Section** of the Website and choose the software that you need to download from the navigation list.
- After that, You will find a product description page of your selected software. From the description page, tap on the **Download Now** button.
- After downloading, **double click** on downloaded .exe of the tool. Or visit the download location from your computer and **run** the software as **Administrator**.

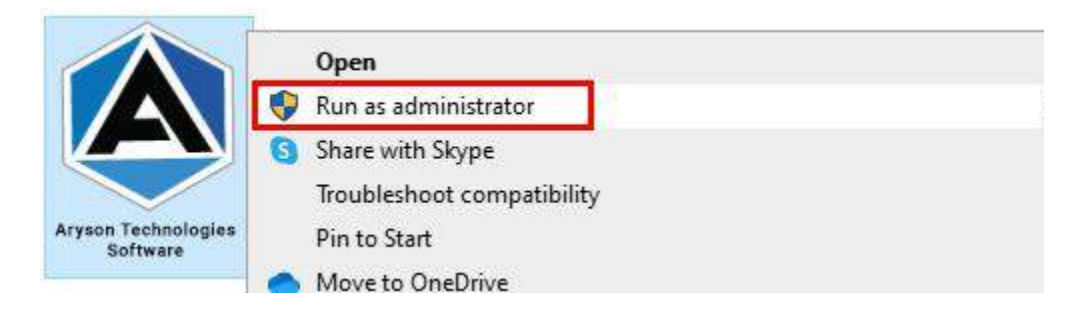

Click the **Next** button to continue the installation setup of the software.

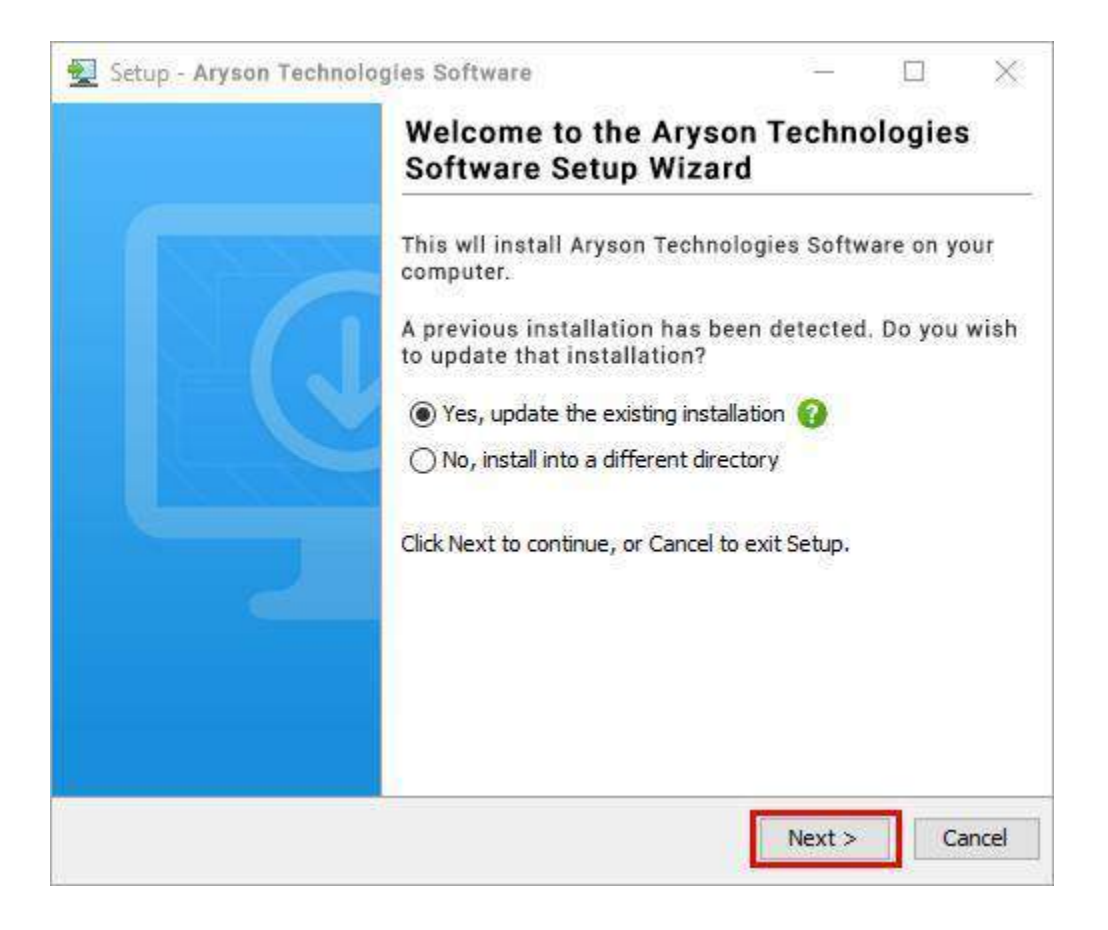

● Choose the **destination directory** of the software and click **Next**.

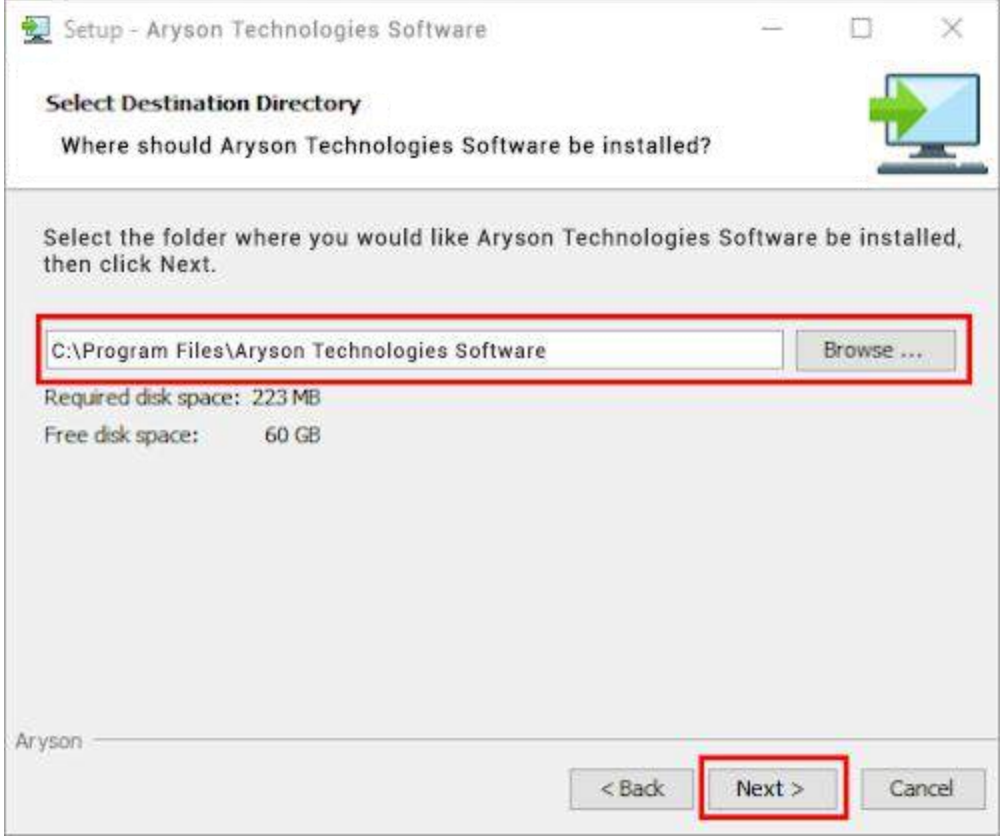

● Now, you have installed the software on your system. Click **Finish** to launch the software.

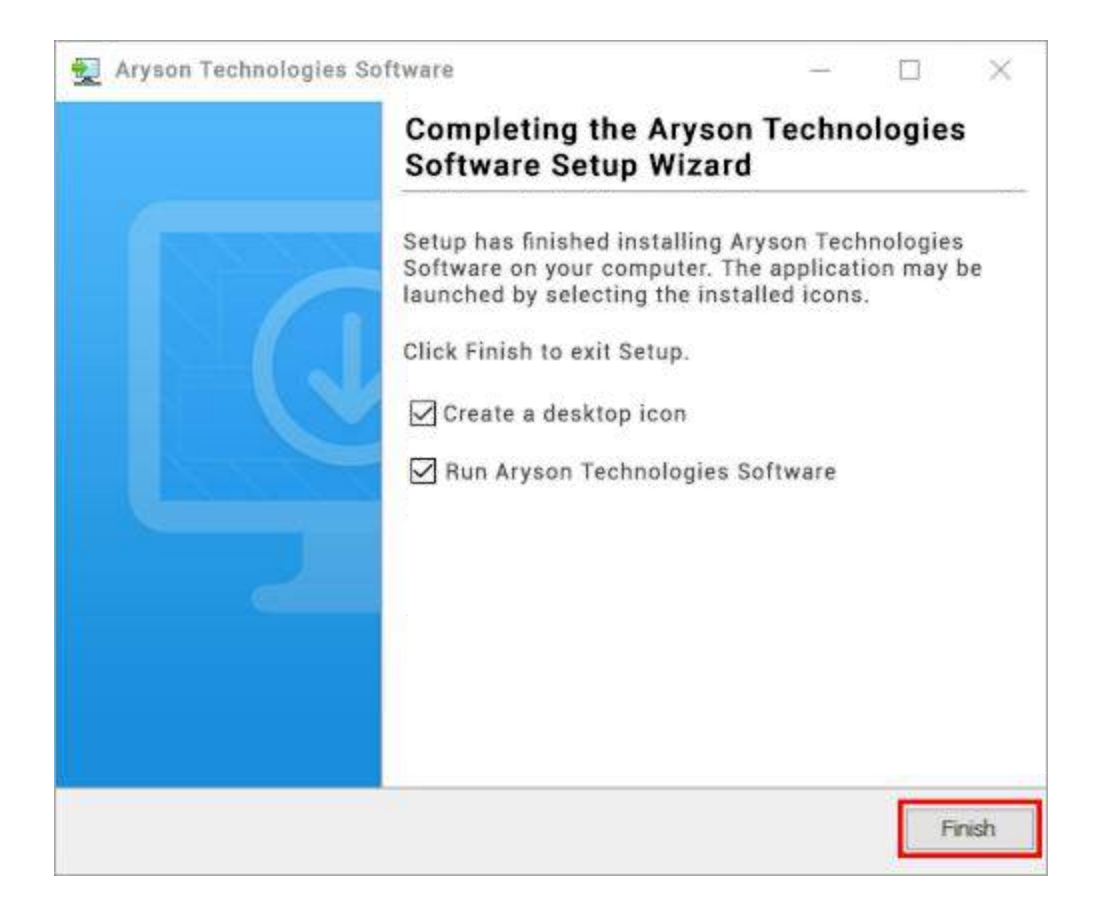

#### **LiveChat:**

<http://messenger.providesupport.com/messenger/0pi295uz3ga080c7lxqxxuaoxr.html>

#### **Visit Our Site:**

<https://www.arysontechnologies.com/>

#### **Contact Us:**

<https://www.arysontechnologies.com/contact-us.html>

#### **Submit your Review:**

<https://www.arysontechnologies.com/client-reviews.html>

### Uninstallation Procedures for Aryson Software

- **Turn On** your system or PC.
- **●** Now, search the **Control Panel** and **Open** it.

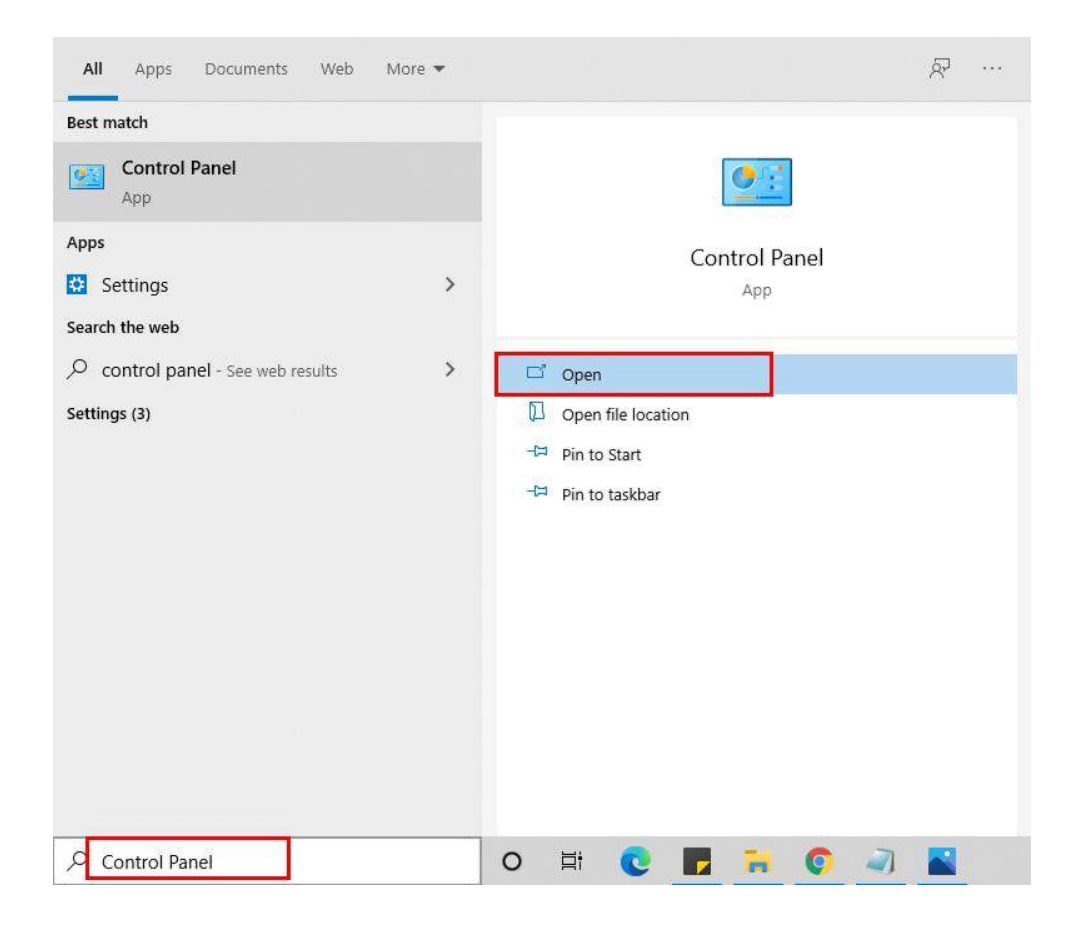

**●** Here, find the program section and click on **Uninstall a program.** 

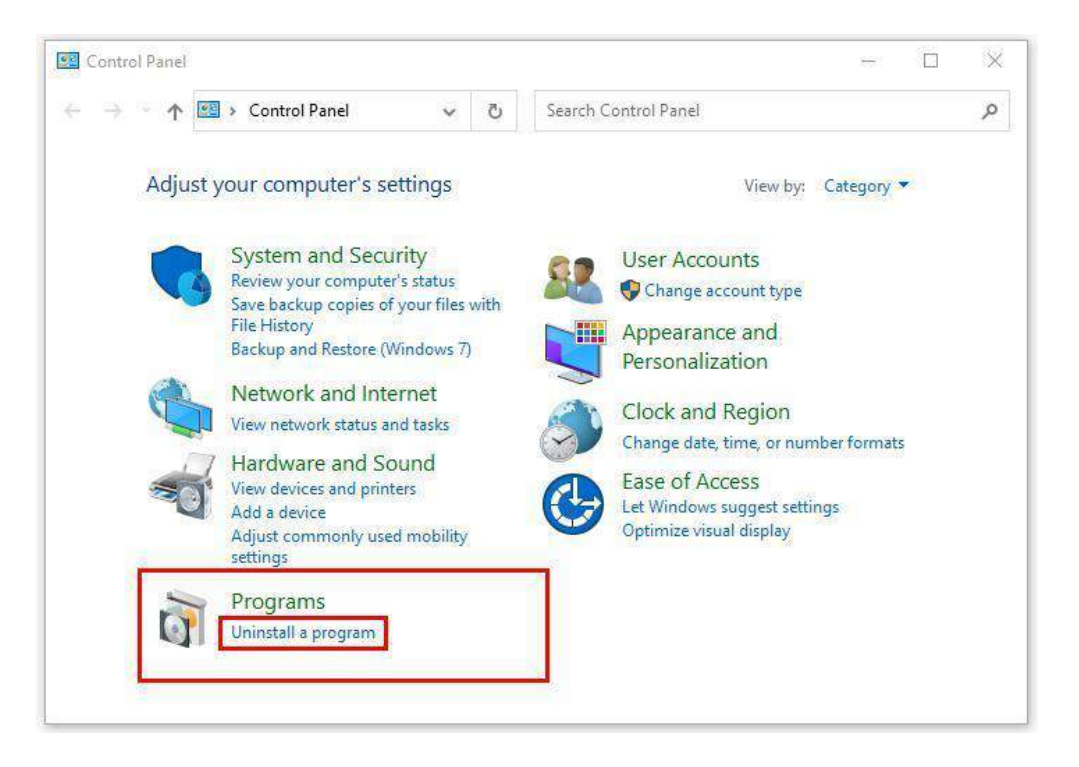

**●** After that, choose the **software** that you want to uninstall**.** Additionally, **Right-click** on the software and click **Uninstall.**

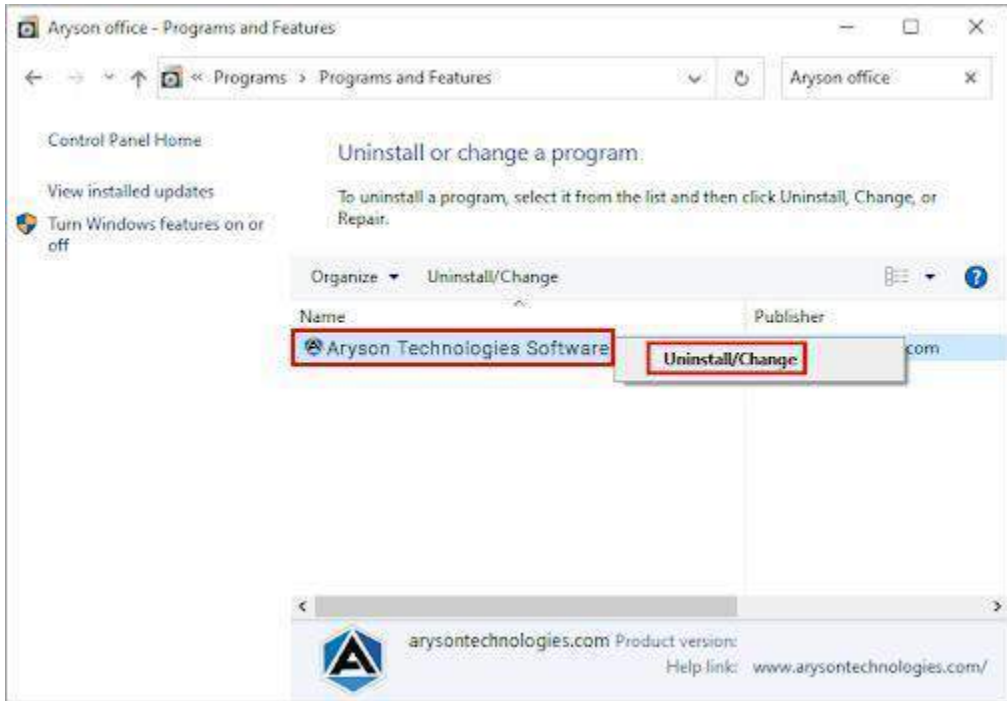

● After that, tap the **Next** button to Uninstall the Aryson software.

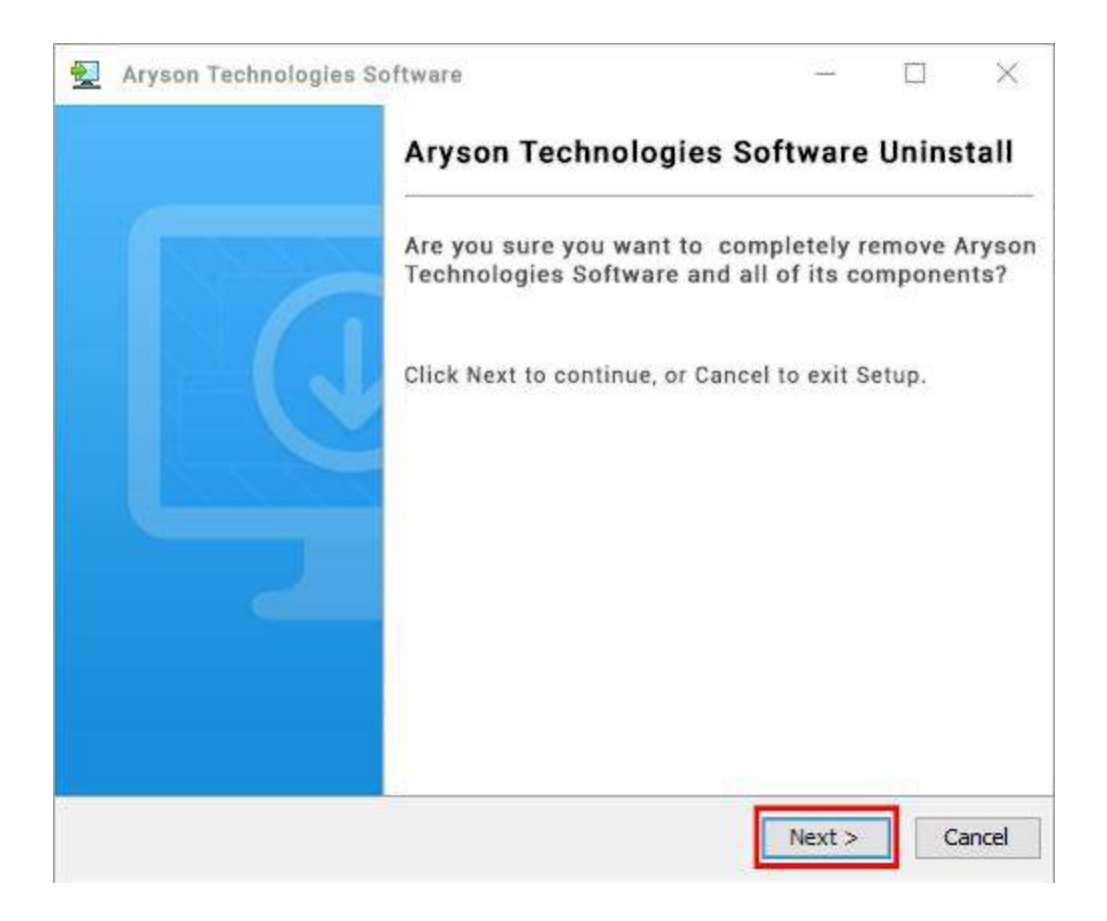

● Now you have **successfully uninstalled** the Aryson software. Click on the **Finish** button.

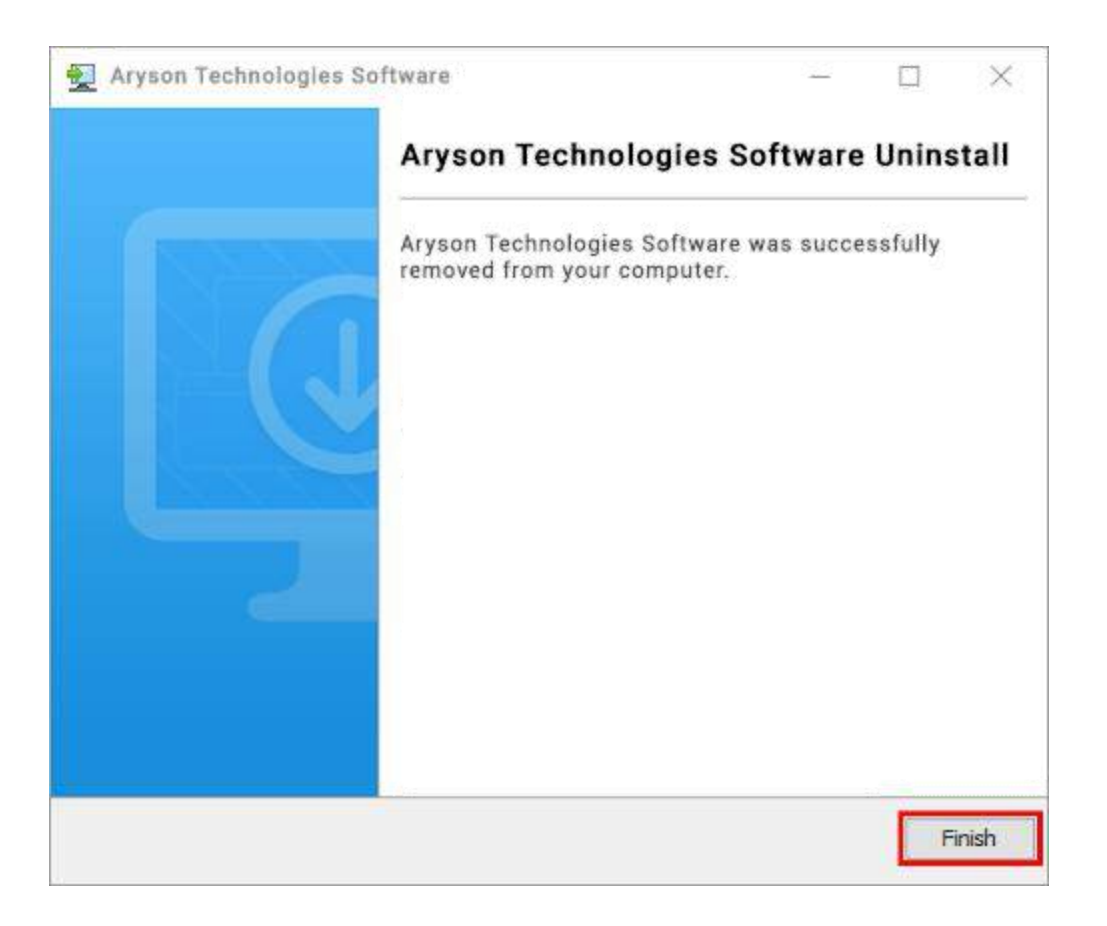

#### **LiveChat:**

<http://messenger.providesupport.com/messenger/0pi295uz3ga080c7lxqxxuaoxr.html>

#### **Visit Our Site:**

<https://www.arysontechnologies.com/>

#### **Contact Us:**

<https://www.arysontechnologies.com/contact-us.html>

#### **Submit your Review:**

<https://www.arysontechnologies.com/client-reviews.html>

## User Interface

When you first start the PST to Office 365 Migration software's the welcome screen comes, which looks like the image below.

## Working of PST to Office 365 Migration

1. **Download**, **install** and **launch** the **PST to Office365 Migration Tool**.

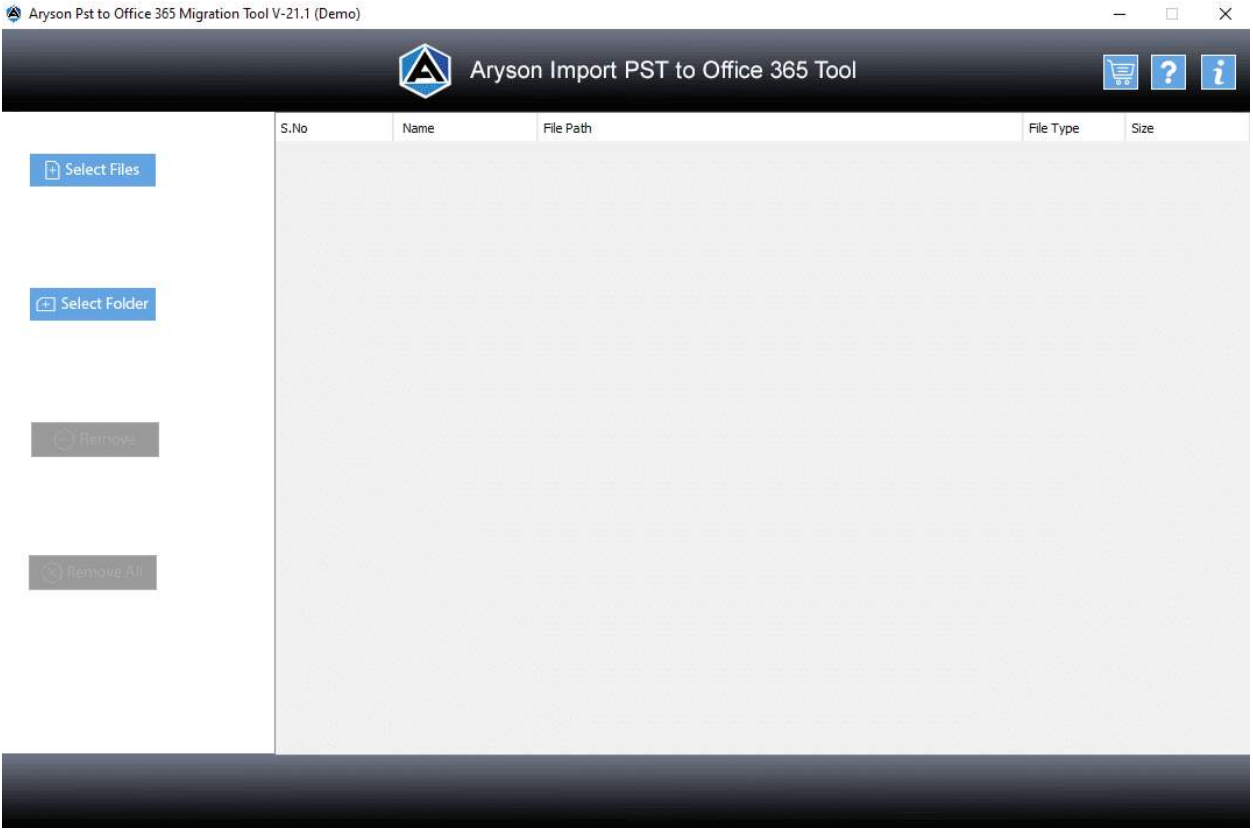

2. Either **select File** or **Folder** to select one or multiple PST files.

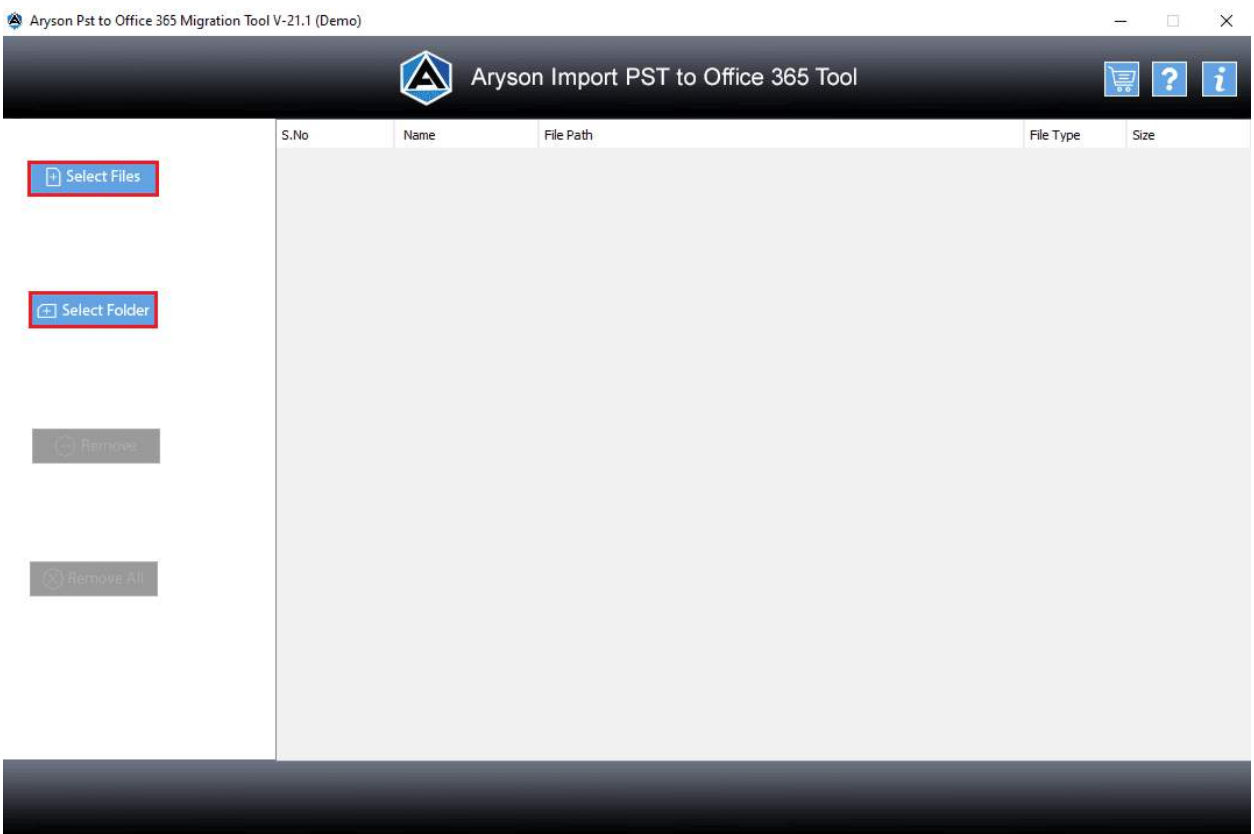

3. To convert just one file, click on the **Select File** and upload from your computer and press the **Open** button.

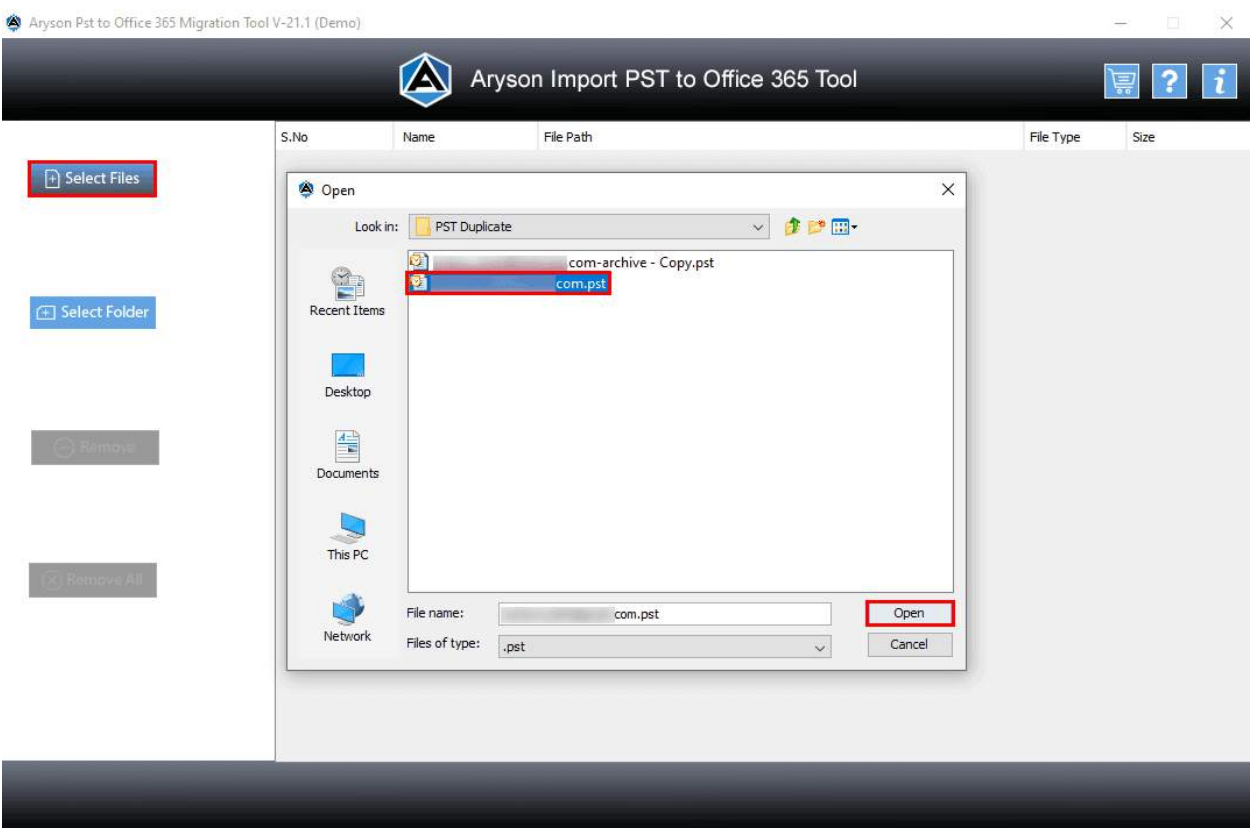

4. Click on the **Next** button to see details of your PST file.

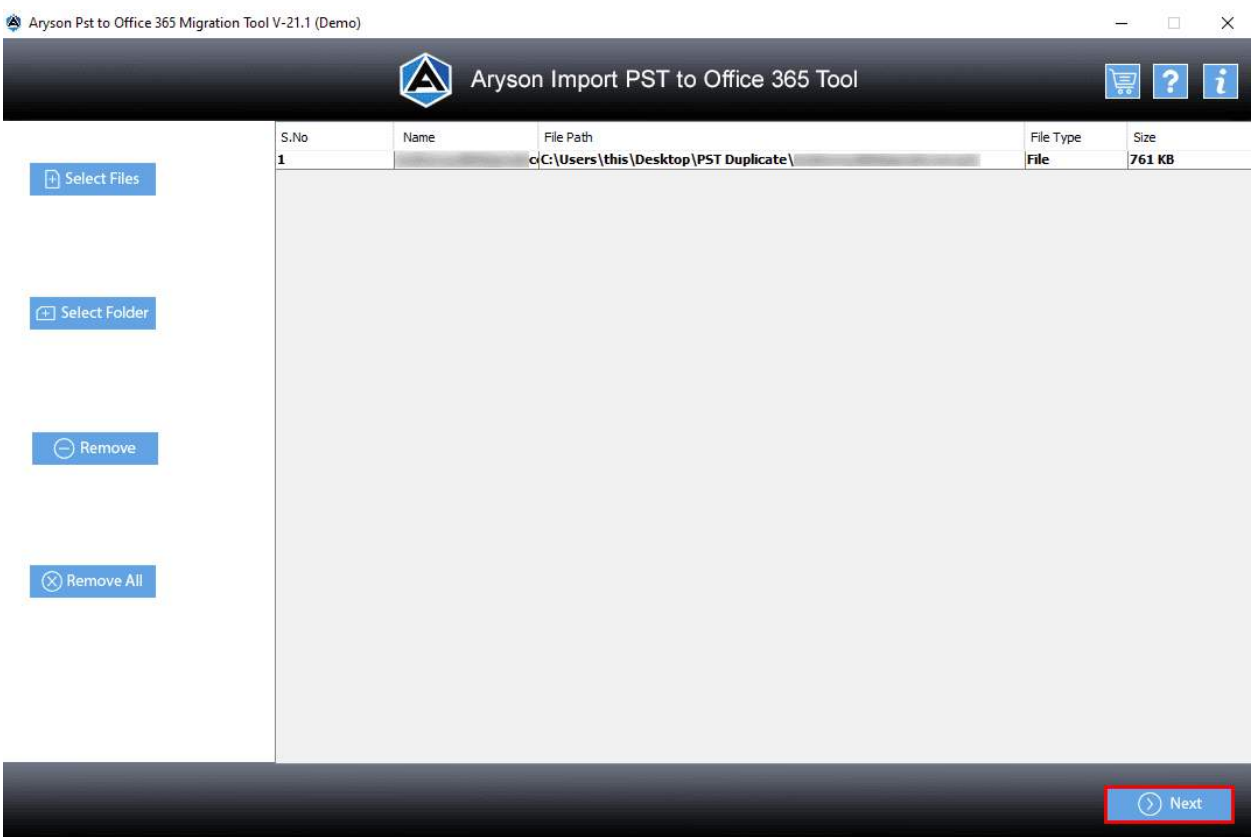

5. You'll see an a-tree-like structure on the left side that contains the files and folders that comprise the PST file.

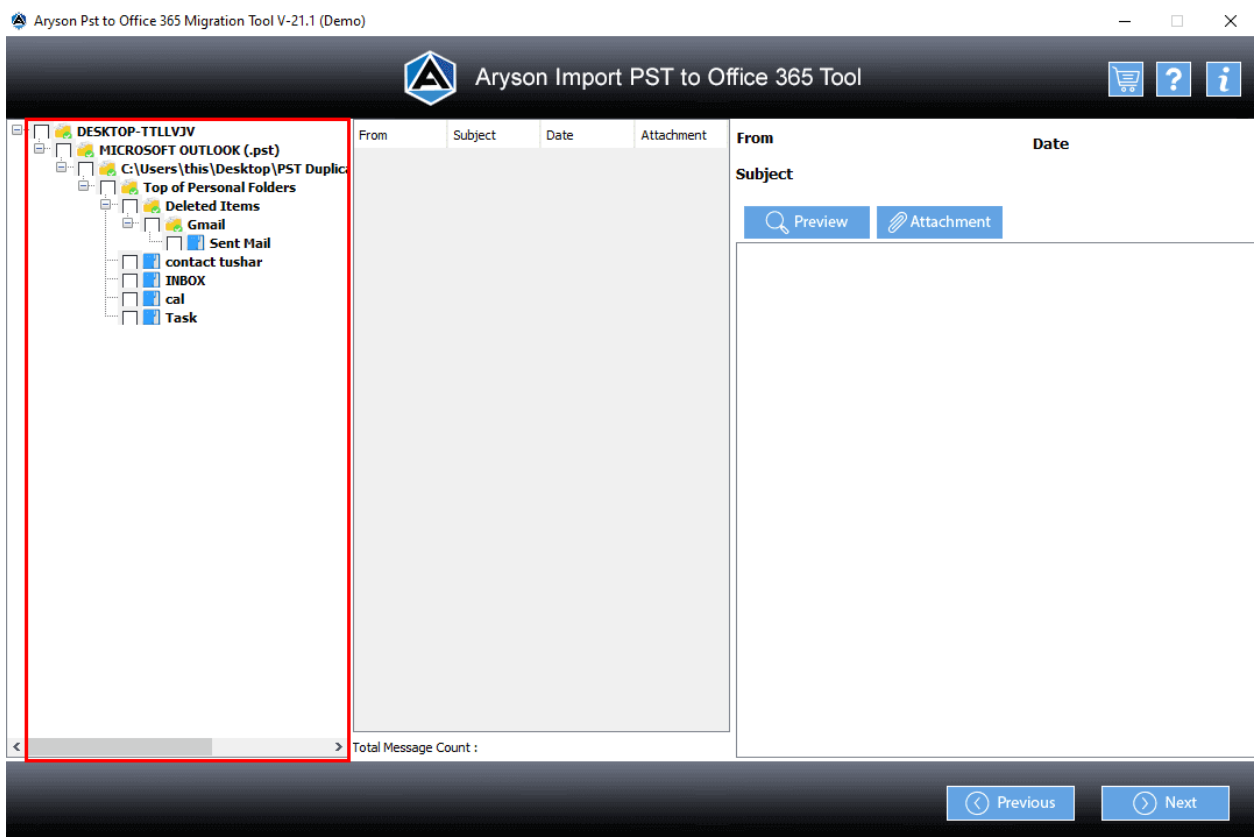

6. Make sure to **Check** the folders and files you wish to convert.

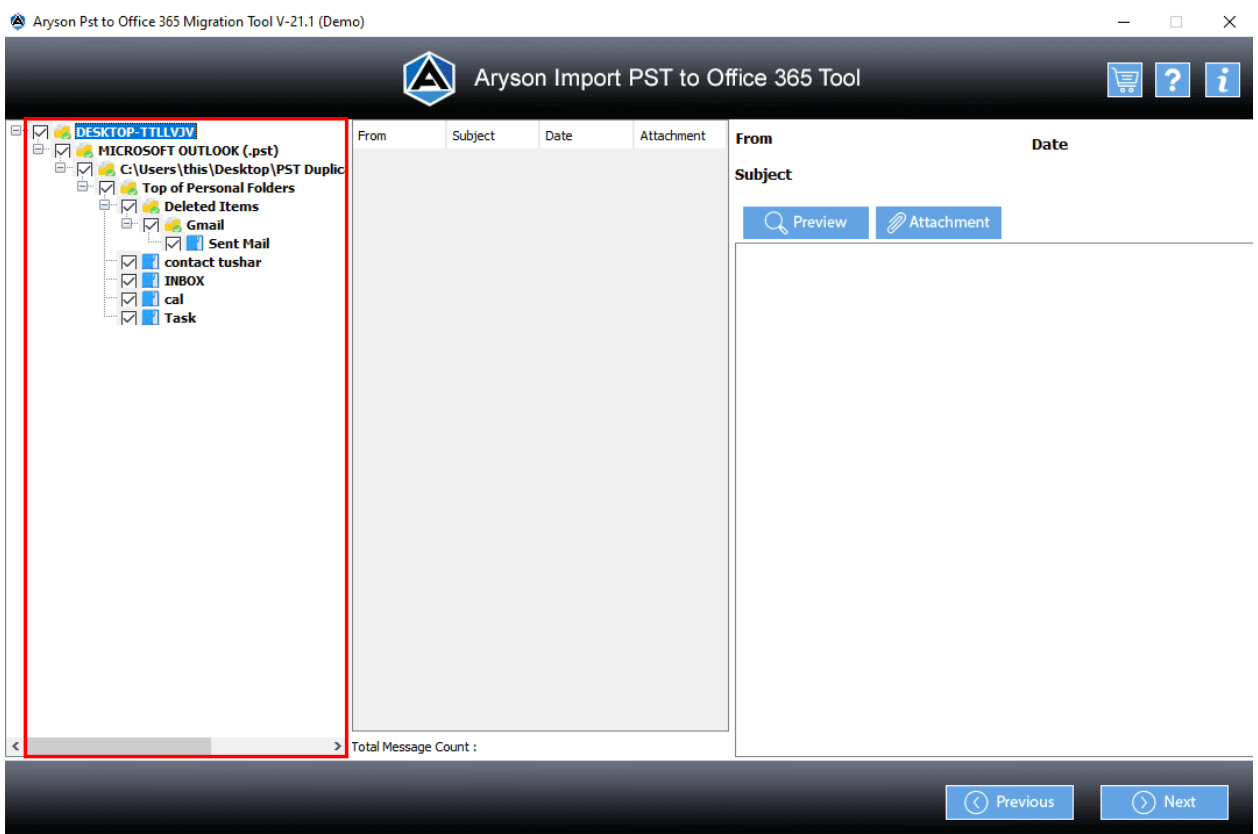

7. Select a folder, and click the **Preview** and **Attachments** button to see the folder's contents and attach files and hit on **Next**.

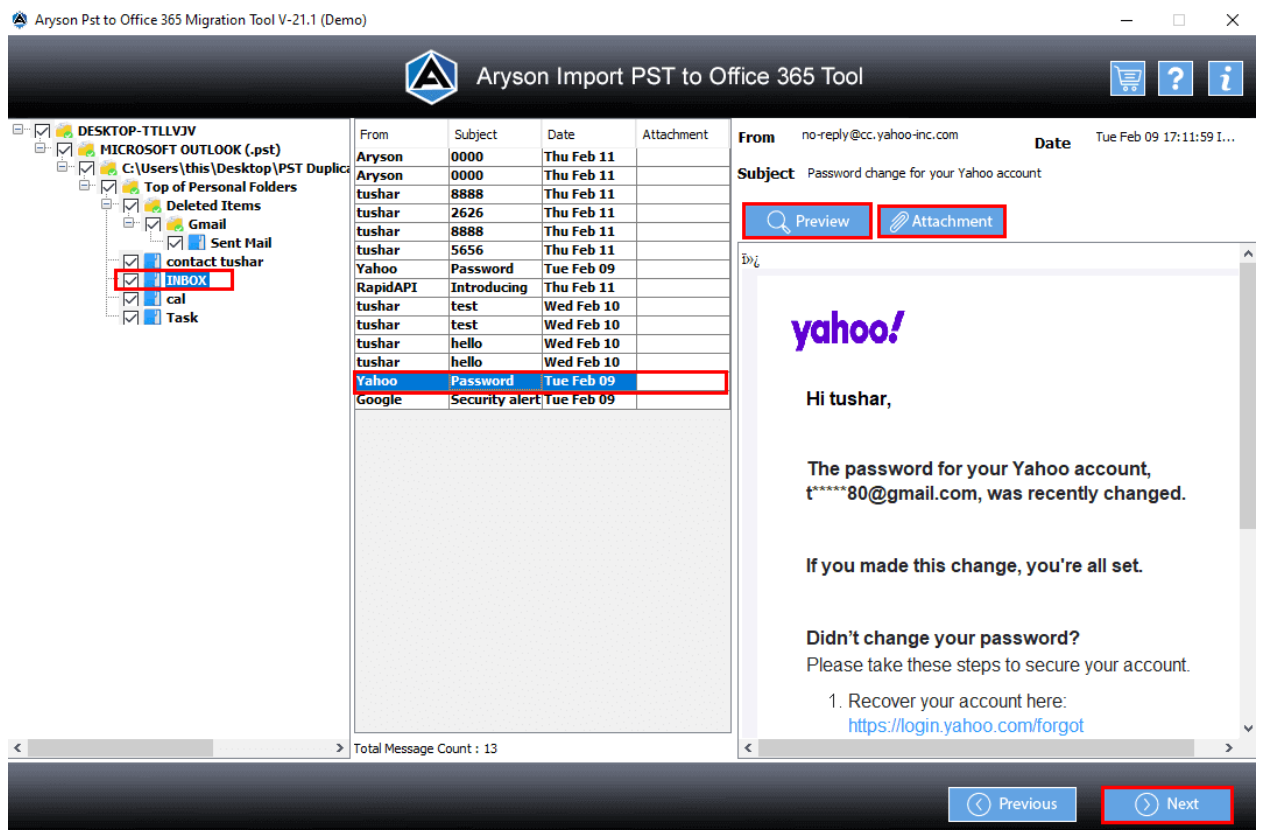

8. You can choose to transfer PST into one of two options: **Office 365 or Live Exchange Server**.

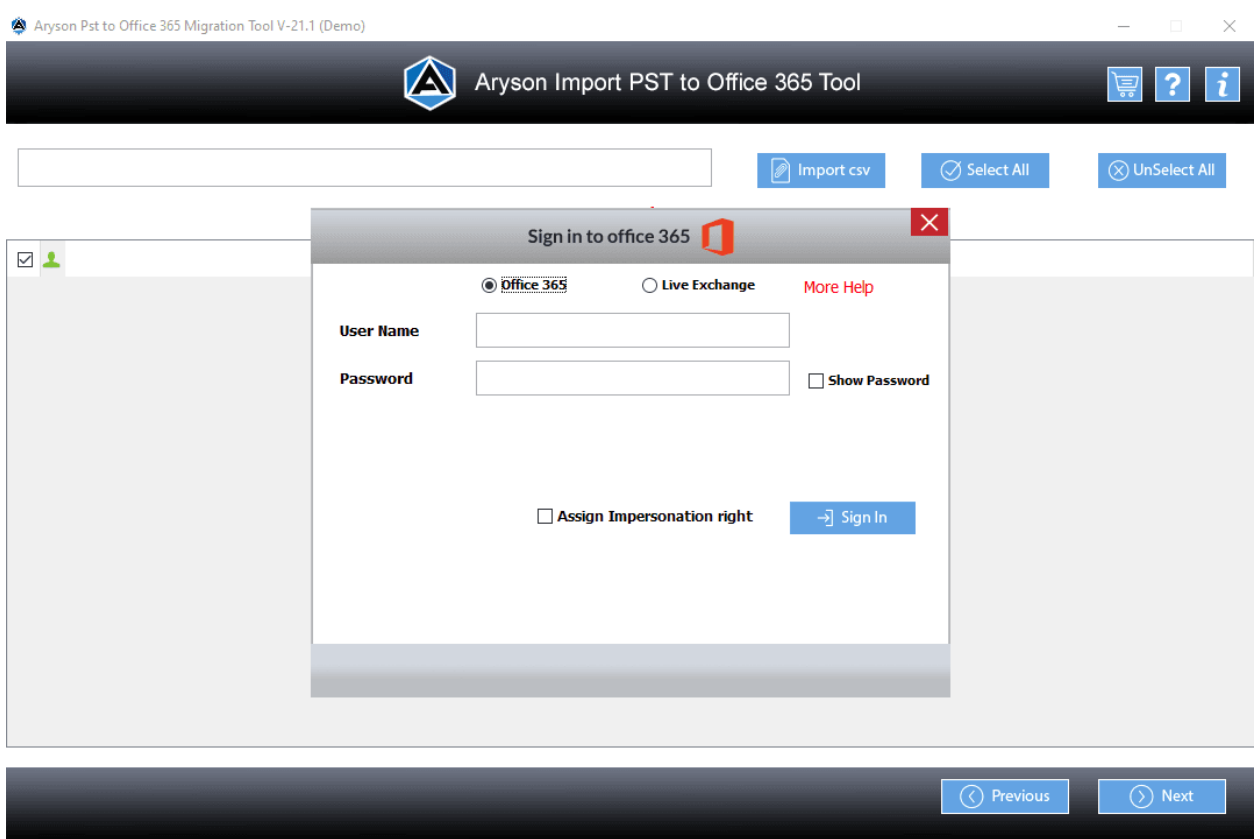

9. Look for using the **Office 365** option to import your PST file into Office 365.

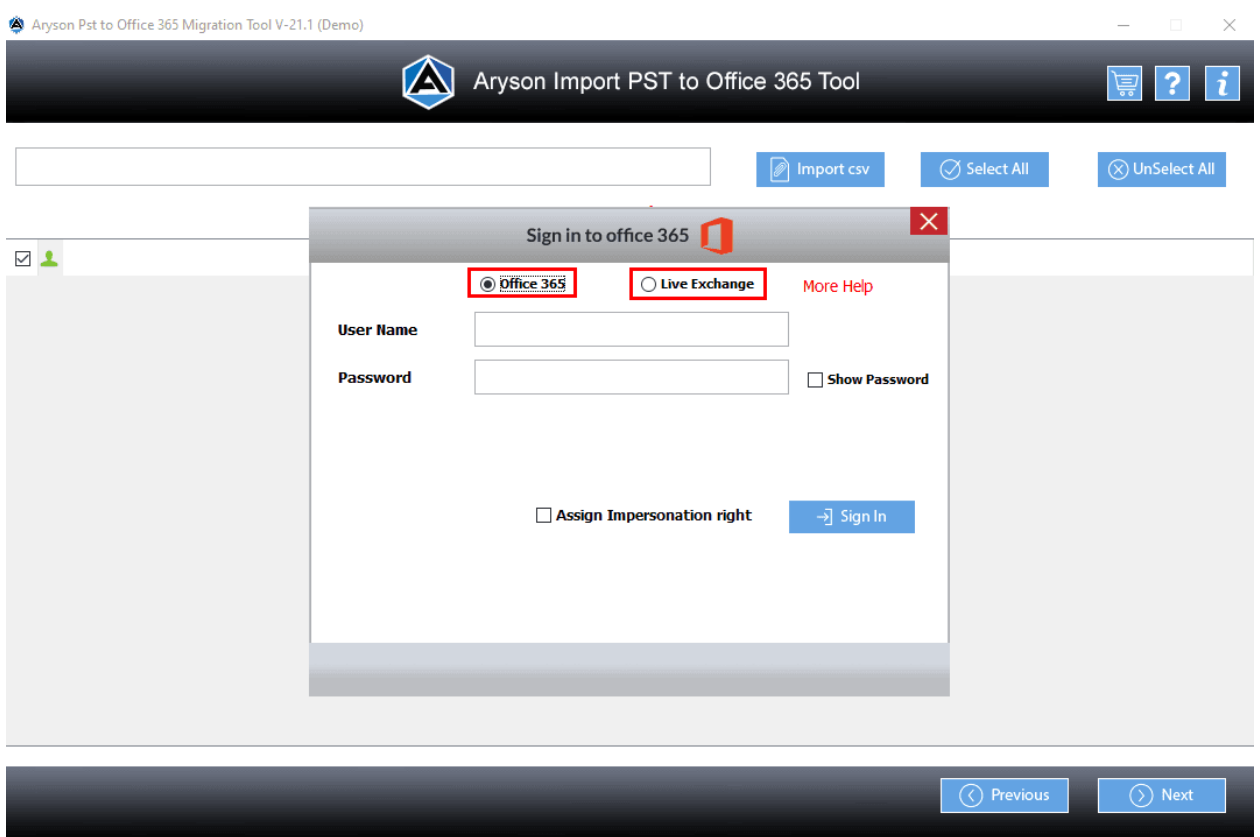

10. Log in using your **Office 365 login credentials**, look for the **Assign Impersonation Rights** Option, and click on **Sign In**.

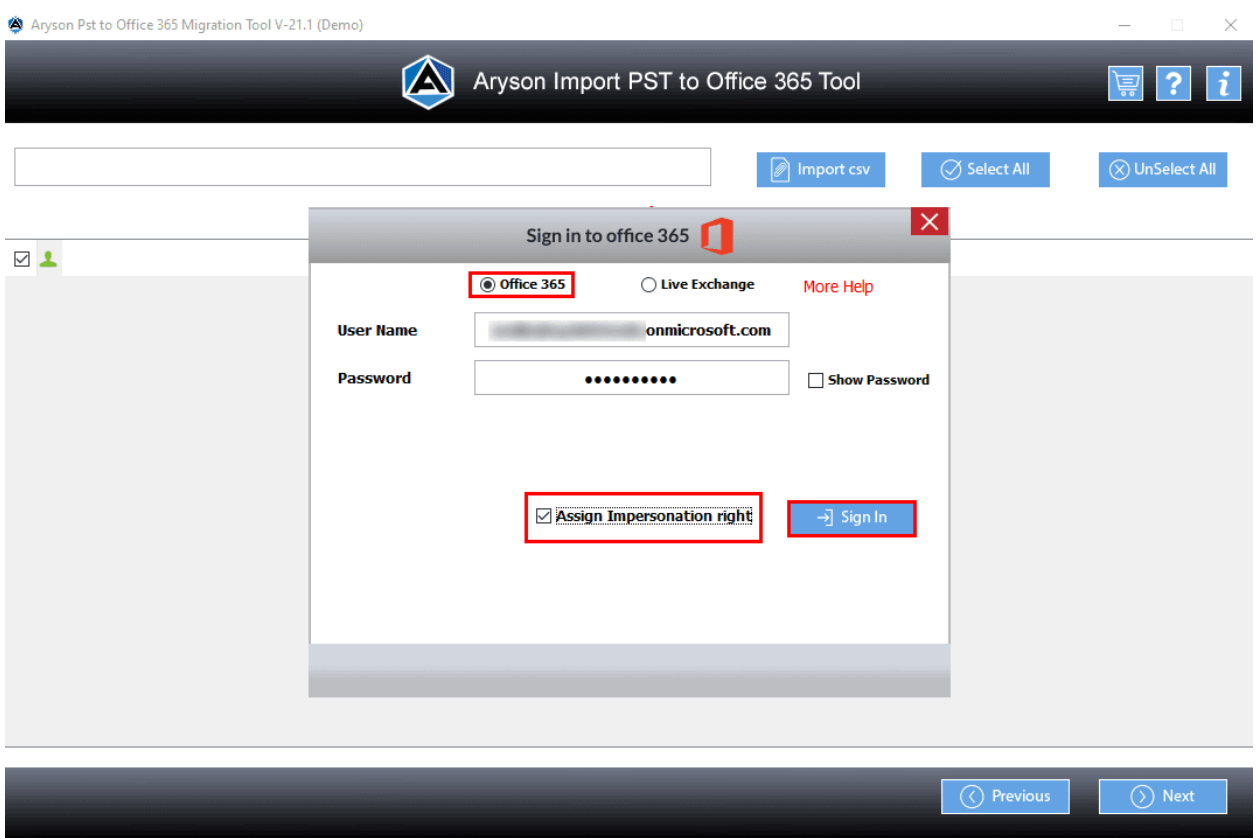

11. It takes some time to **sign in** to your account.

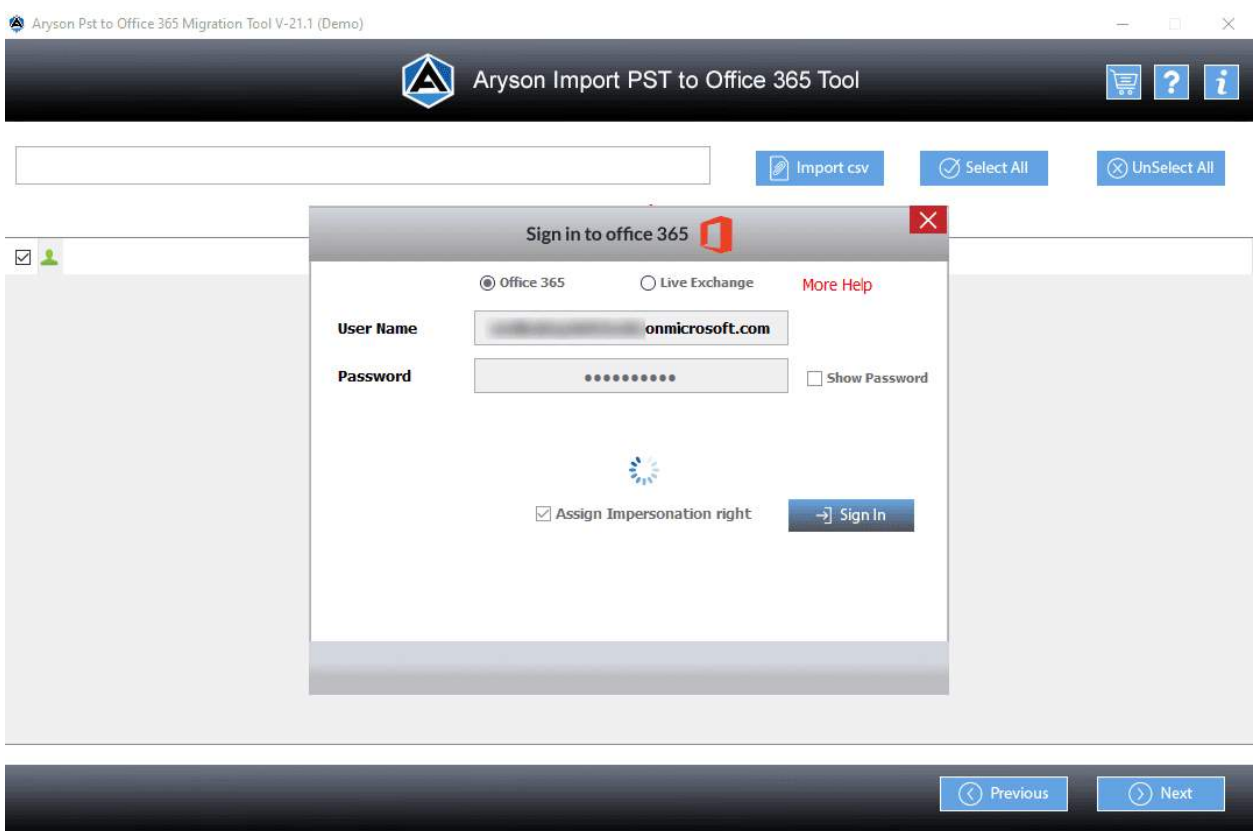

12. Once you have chosen the accounts, press **Next**.

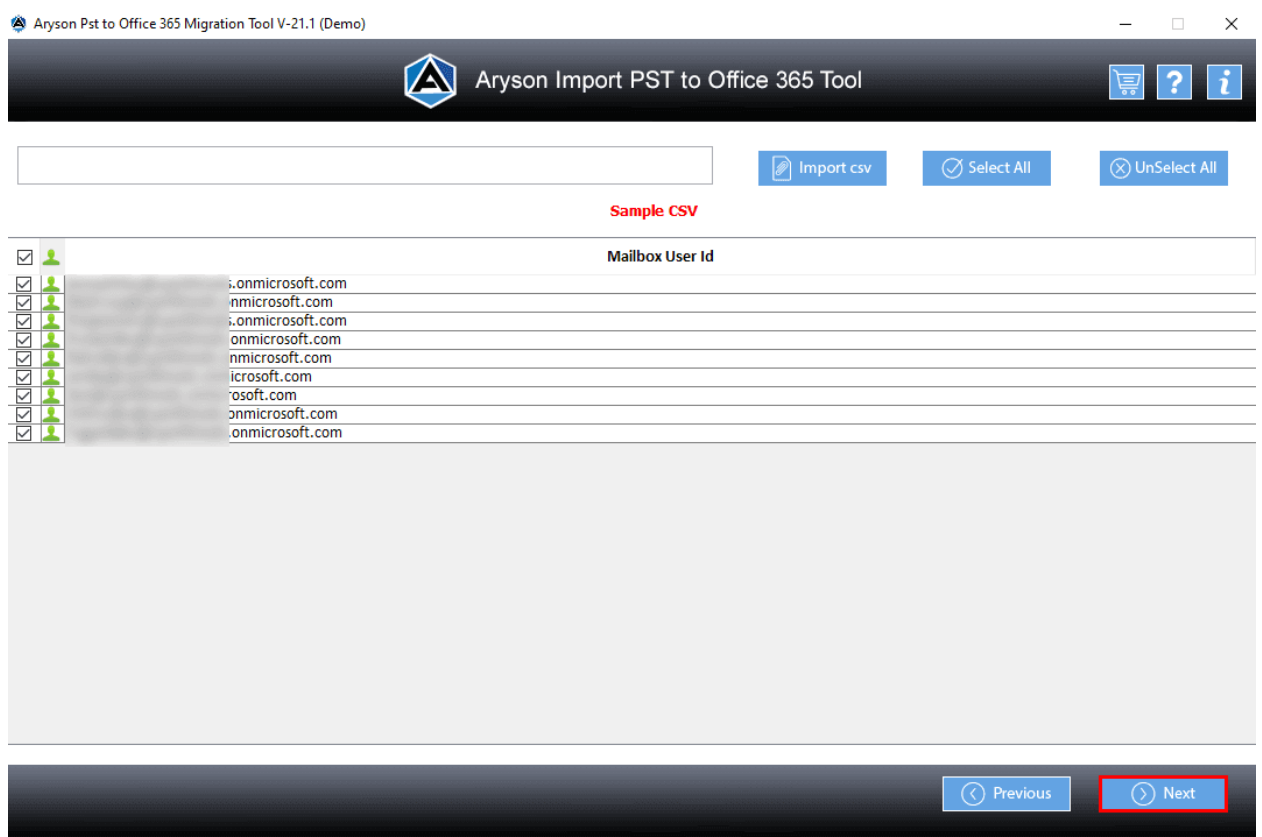

13. It is also possible to click the **Import CSV** option to import a CSV file on your computer. Select the CSV file and then click **Open**.

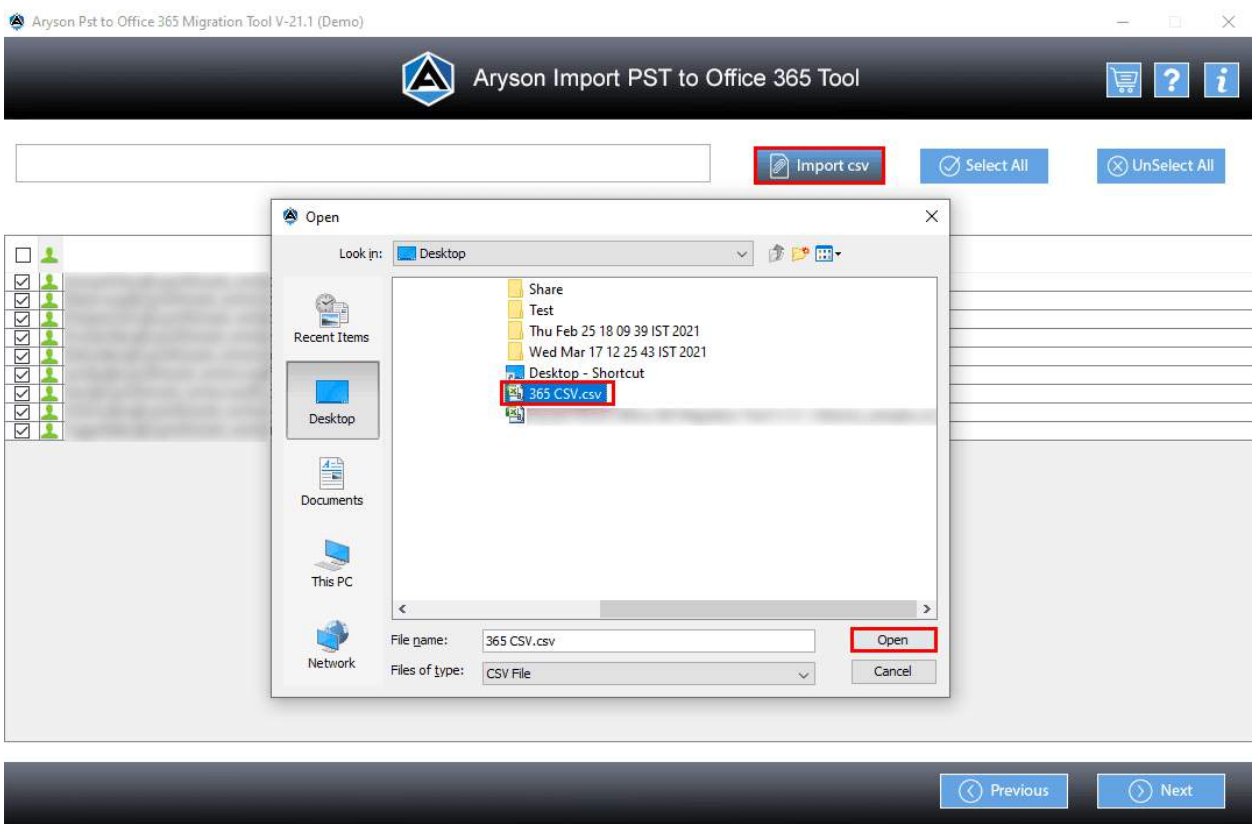

14. Select the **sub-accounts** that belong to your Office 365 ID by selecting **Select All** or **Unselect All** options.

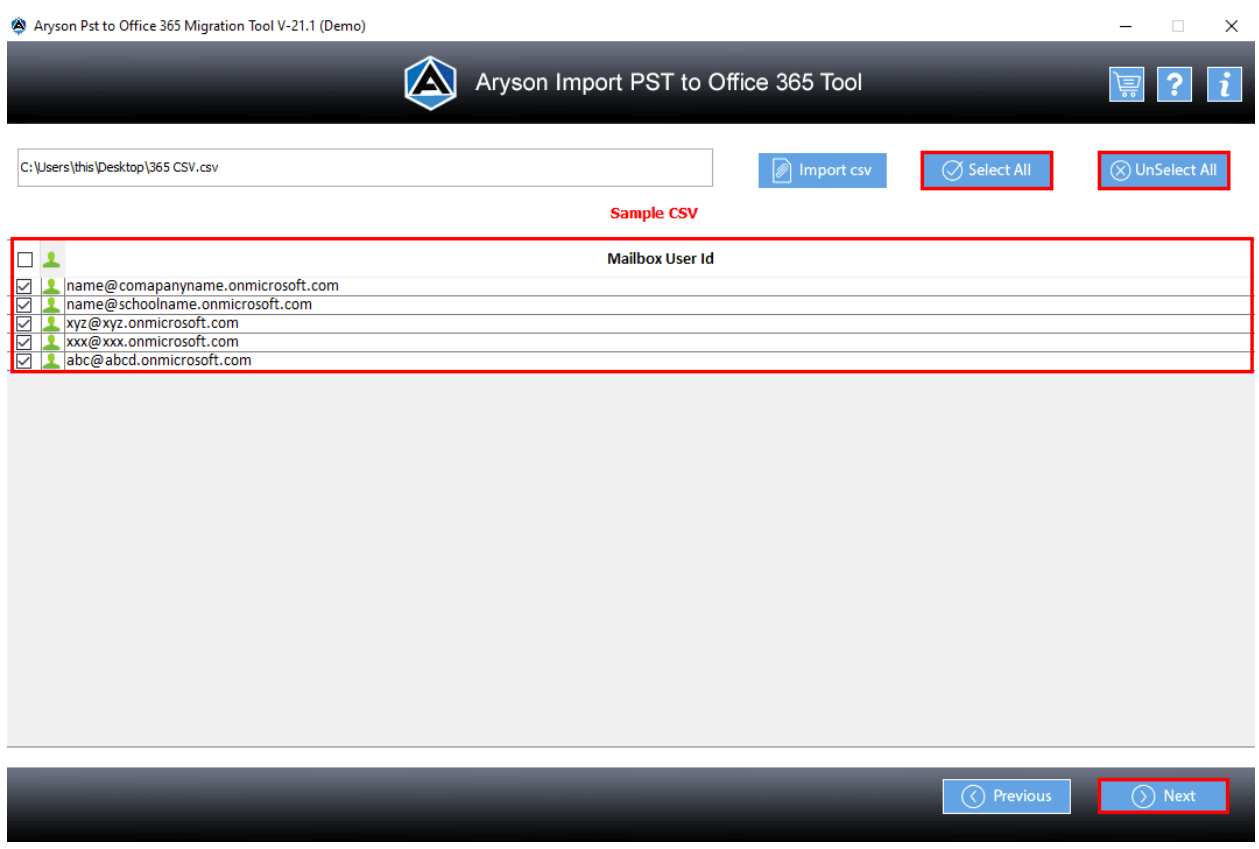

15. Next, choose the account from the drop-down choices.

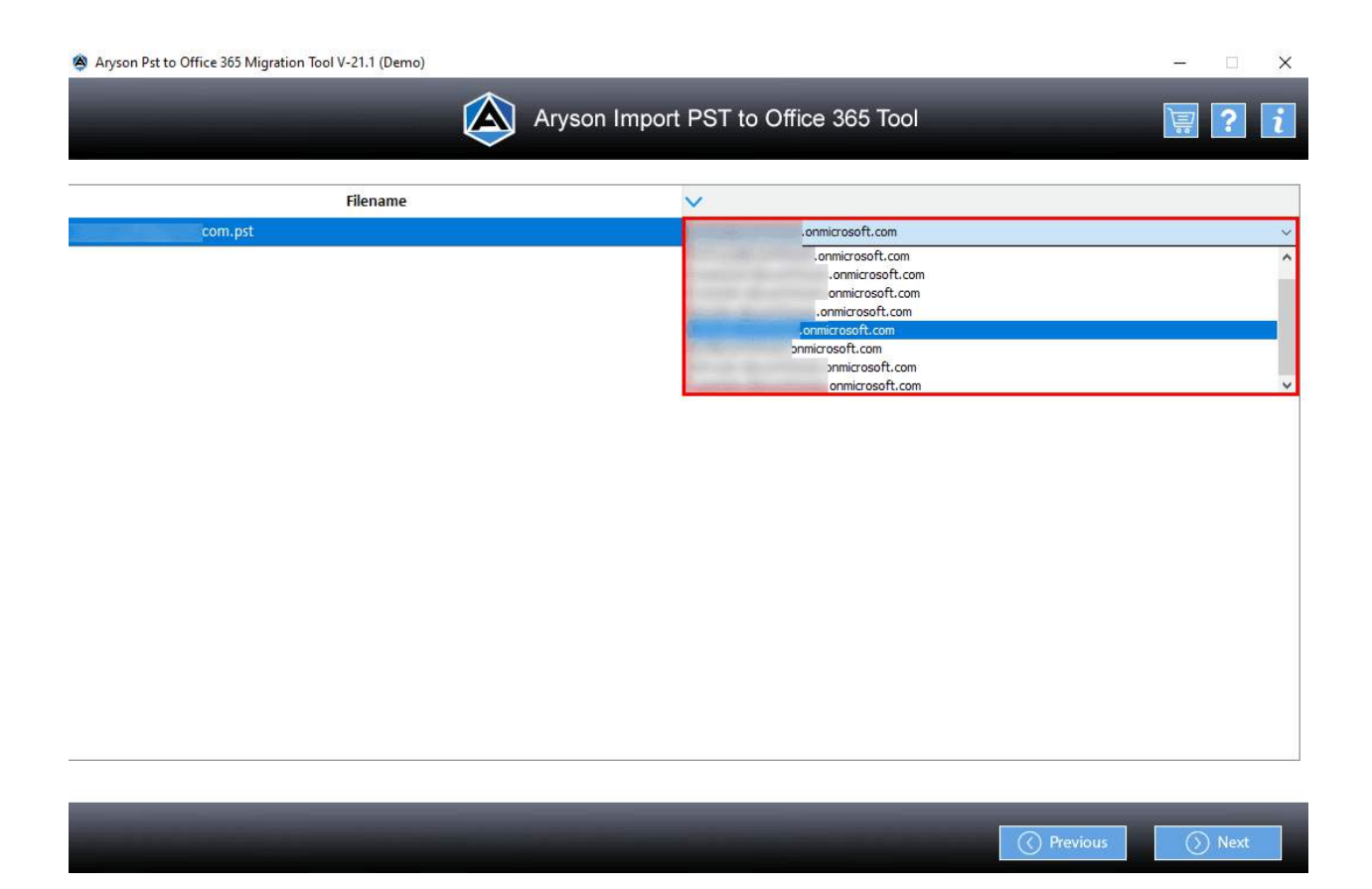

16. Click Next to continue.

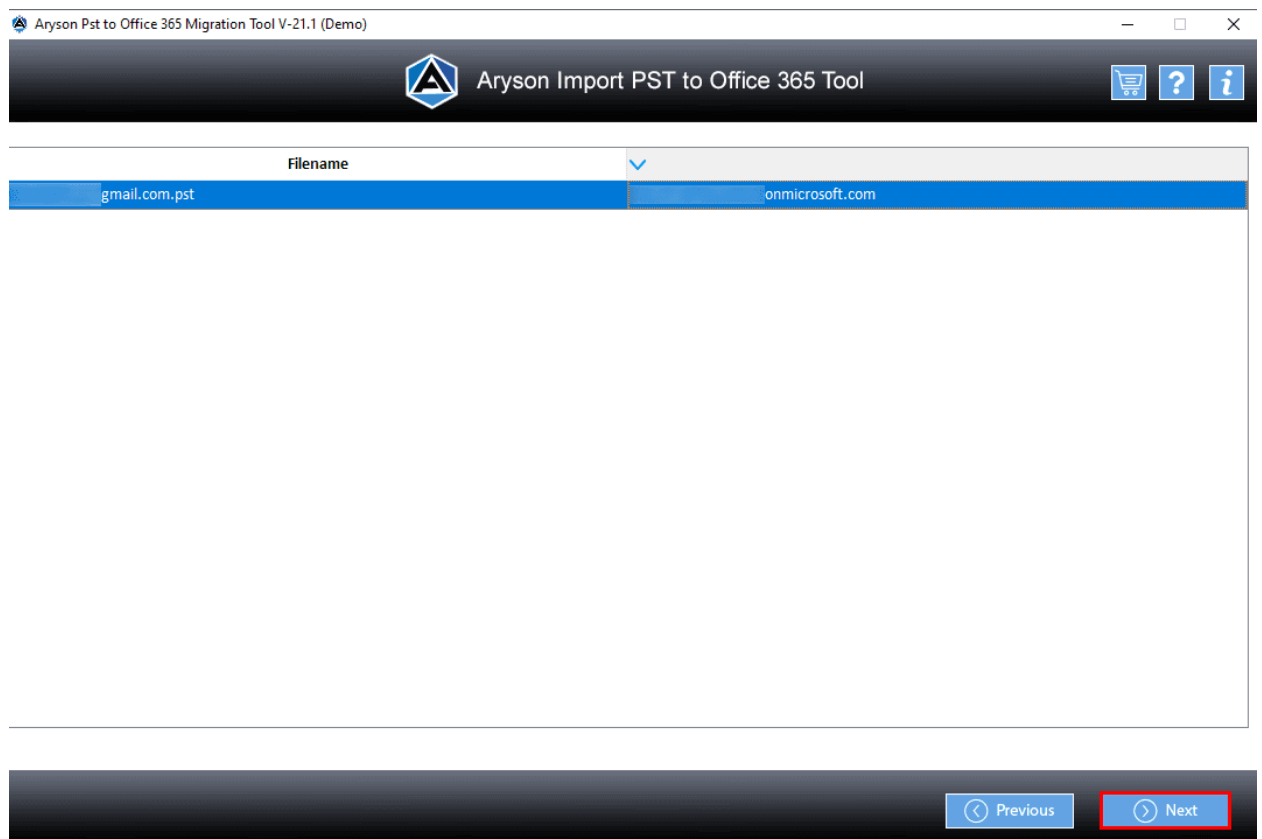

17. Select the Restore option with **Mailbox, Archive,** or **Public Folder** accordingly. You can also choose the options by using the drop-down menu.

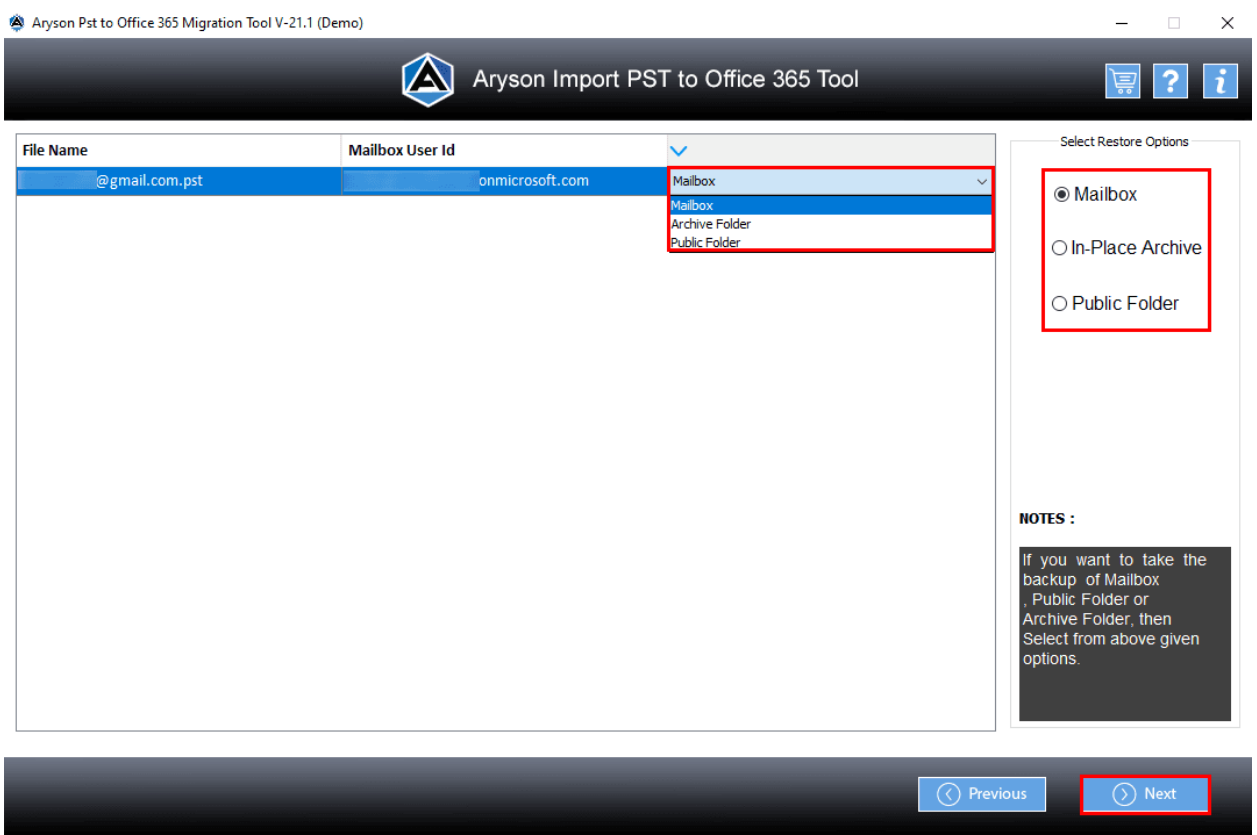

18. Use to **Remove Duplicate Mail** feature to delete items that are used more than once during import.

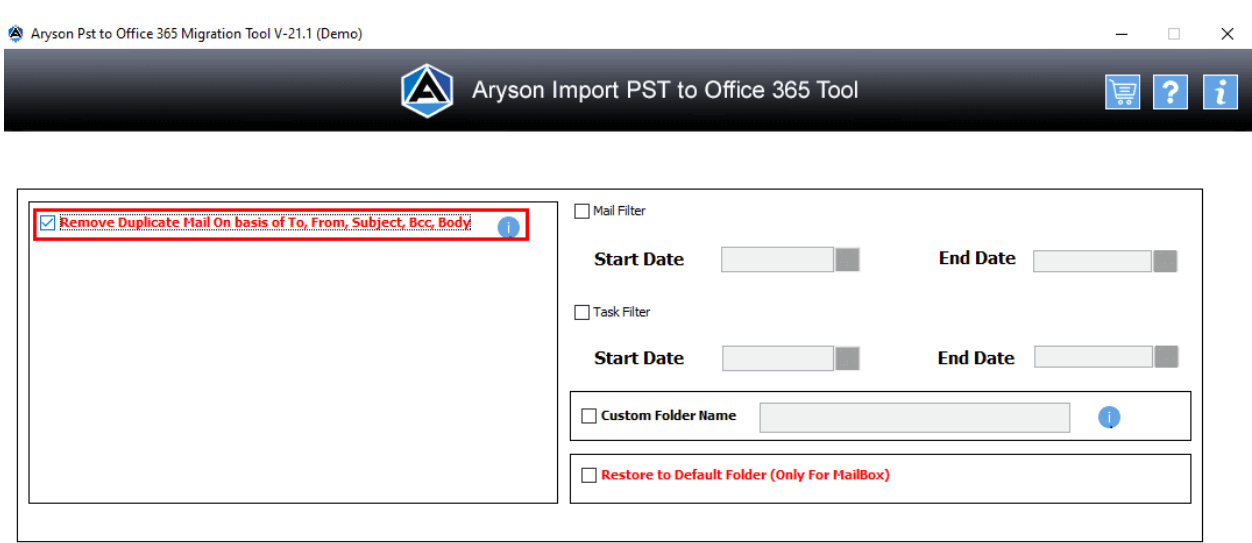

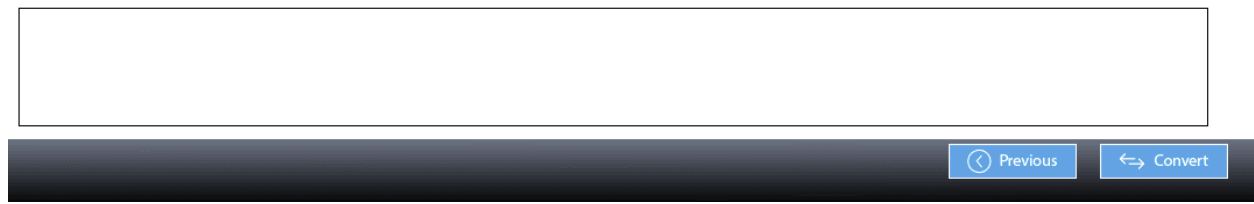

19. Tick on the **Mail Filter** feature, and then select Dates for the **Start** and **End** Dates to import specific emails from these dates.

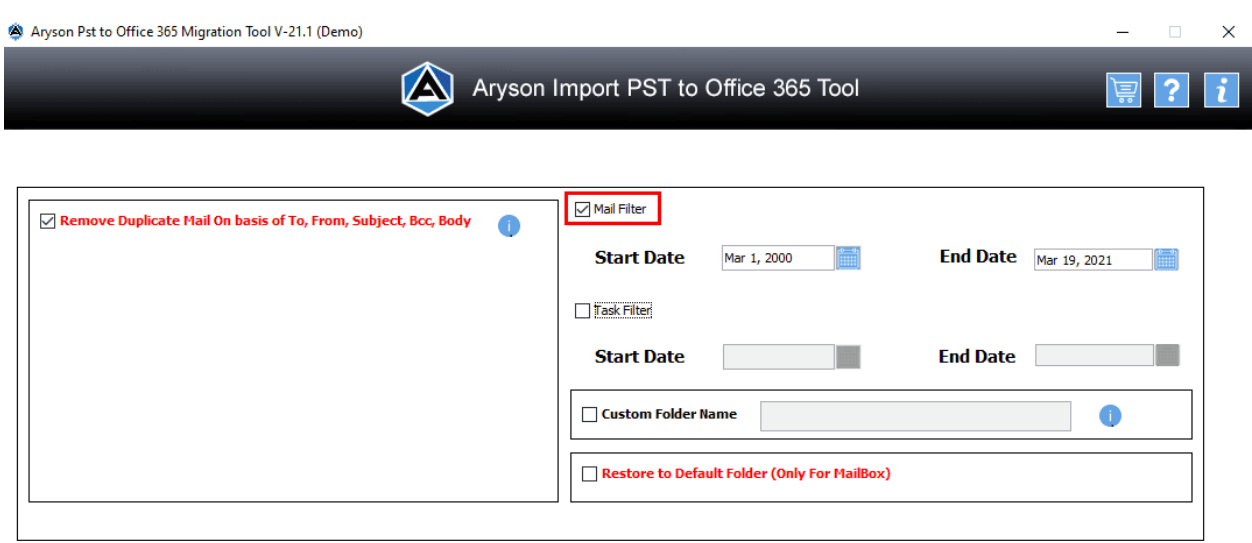

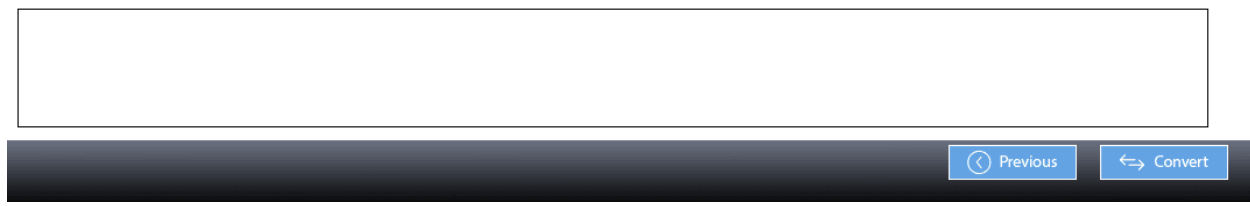

20.Select the **Task Filter** feature and choose the **Start** and **End Date** to filter tasks based on these dates.

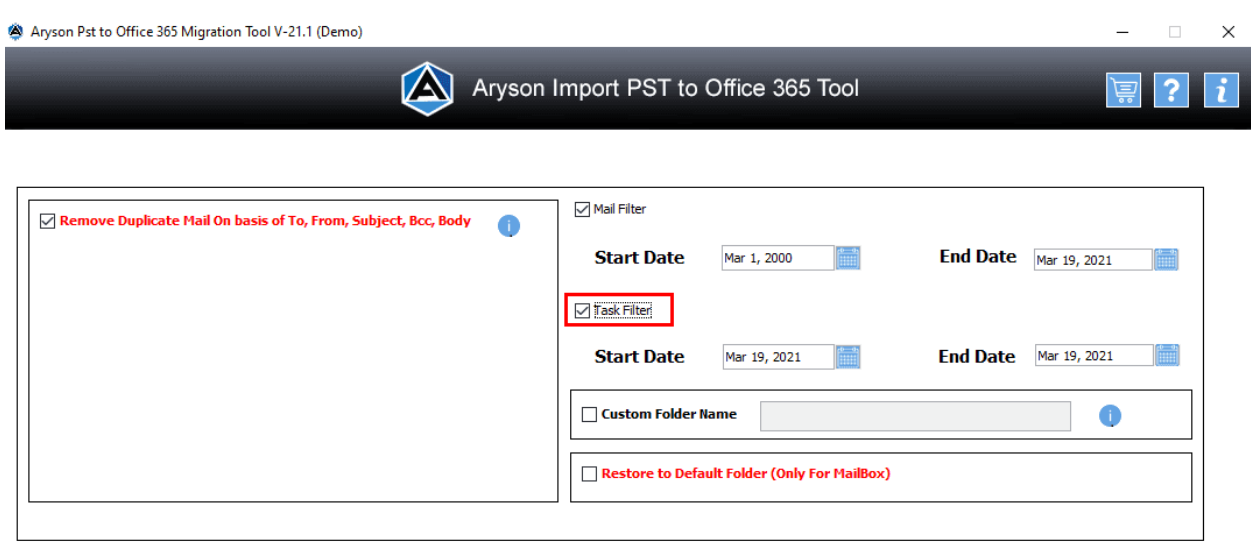

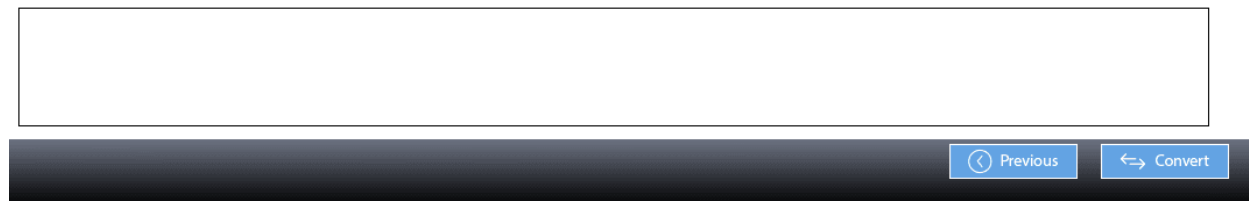

21. Then, select **Custom Folder Name** and give the folder a name.

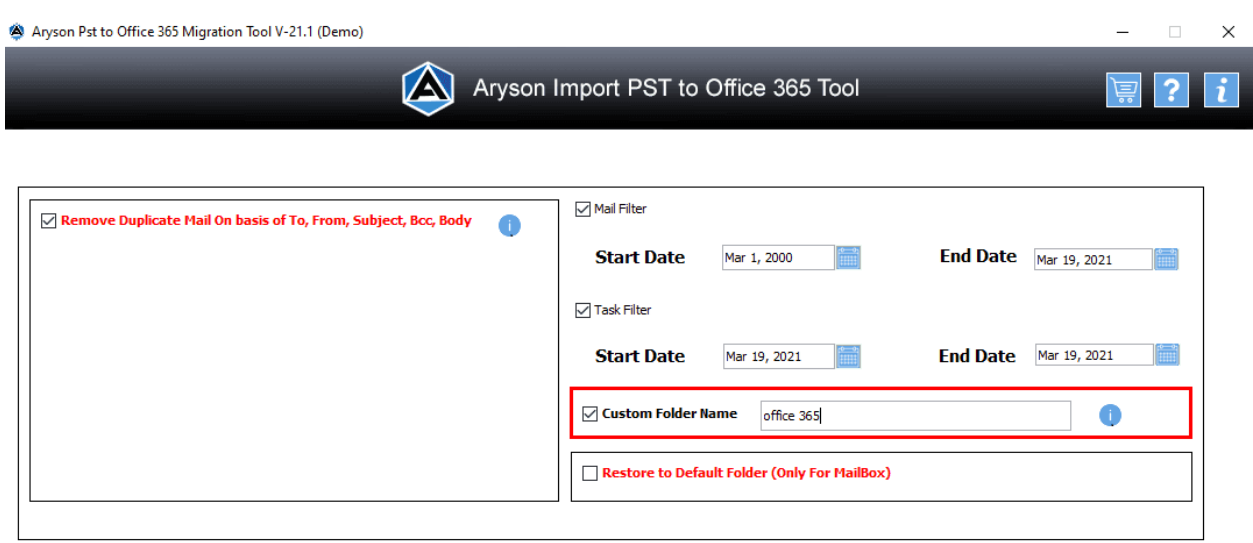

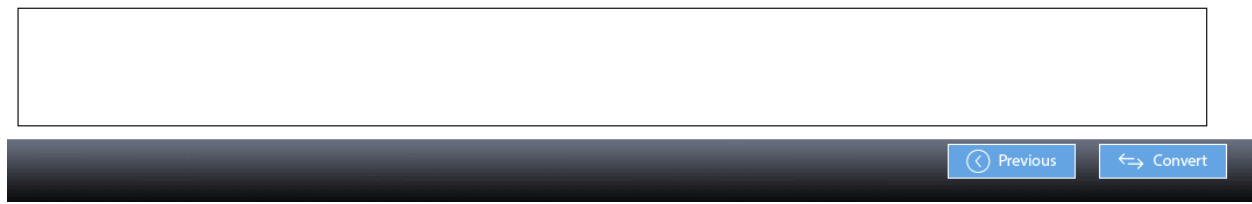

22. Now, check the **Restore to Defaults** folder to save the import files within the default folders.

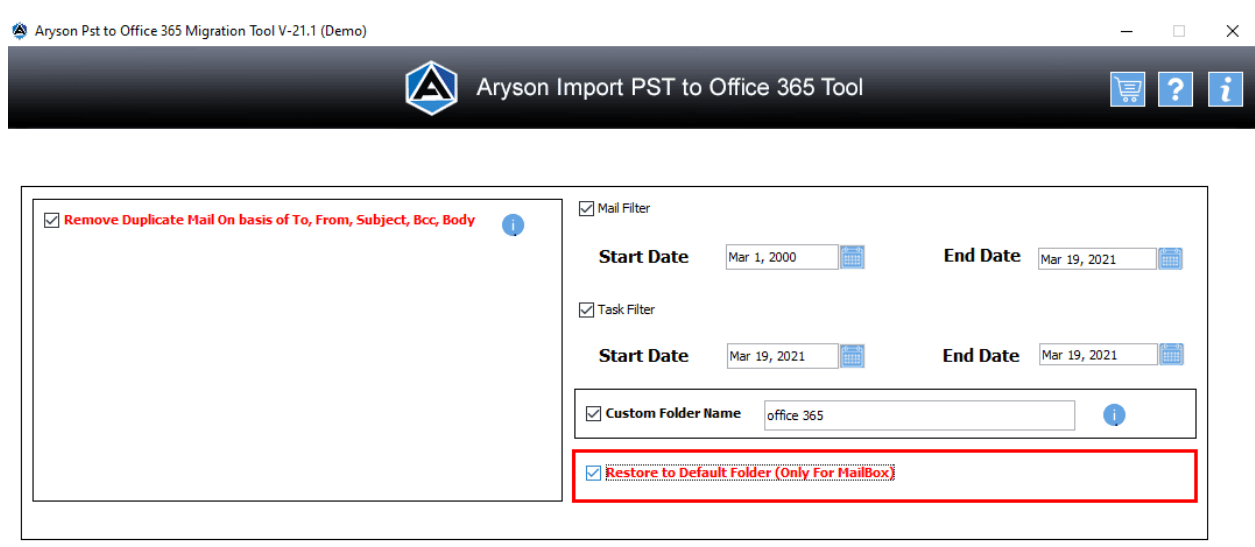

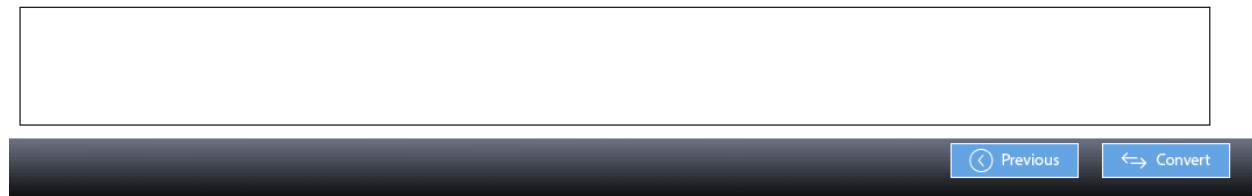

## 23. Hit the **Convert** button to begin the process of importing.

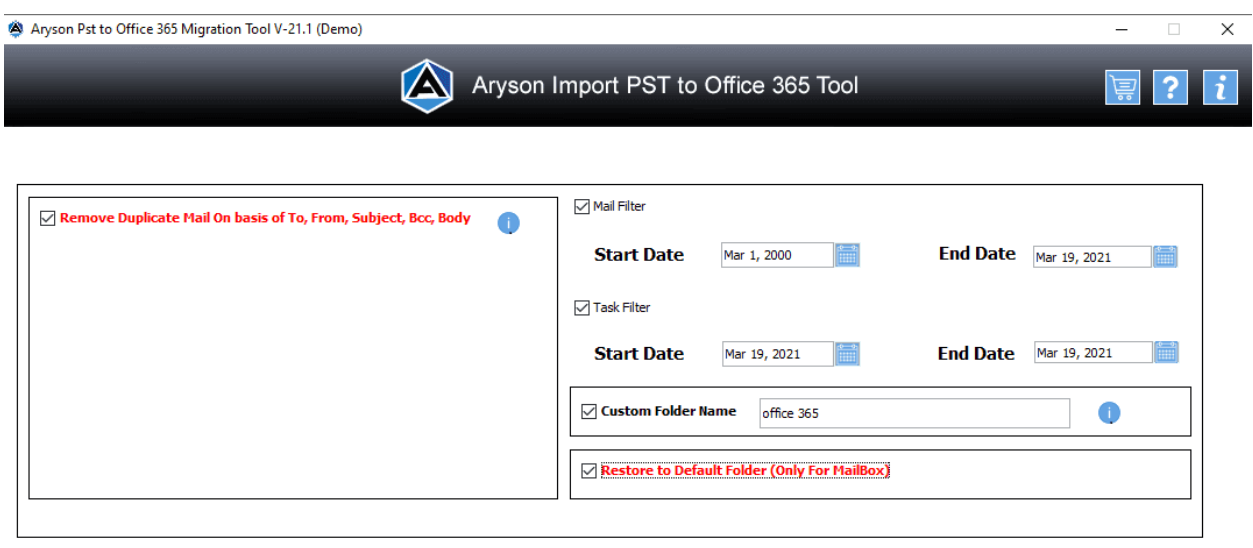

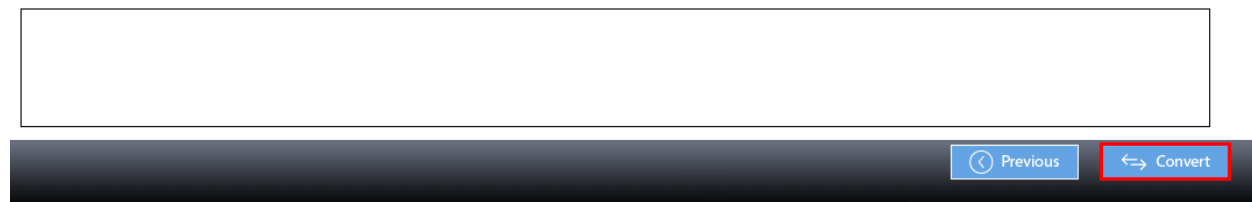

24. The process will take a while, based on the size of the PST file.

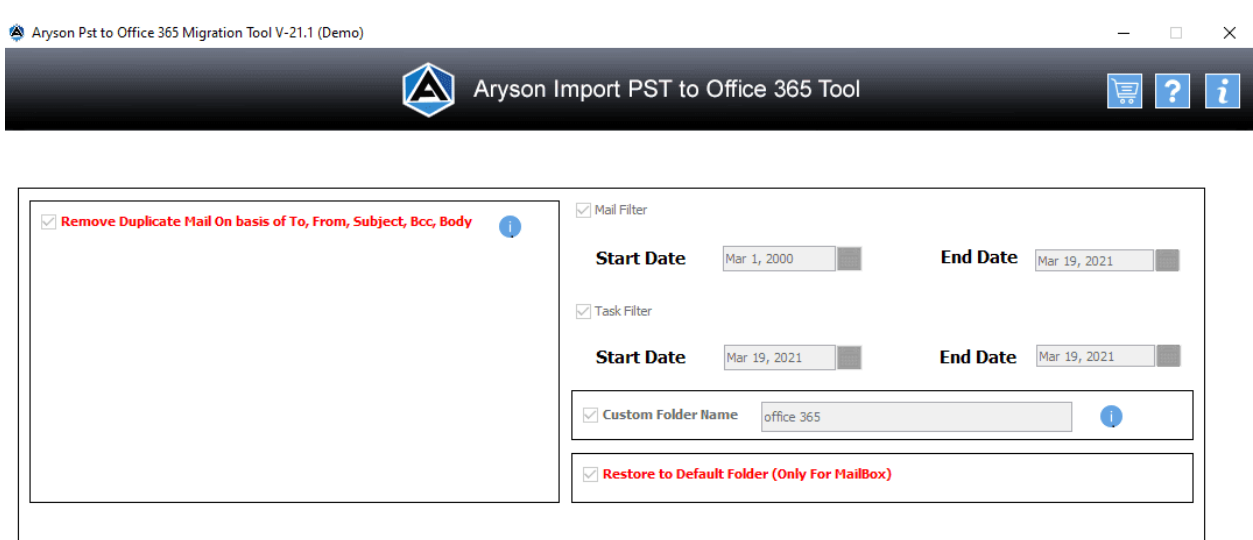

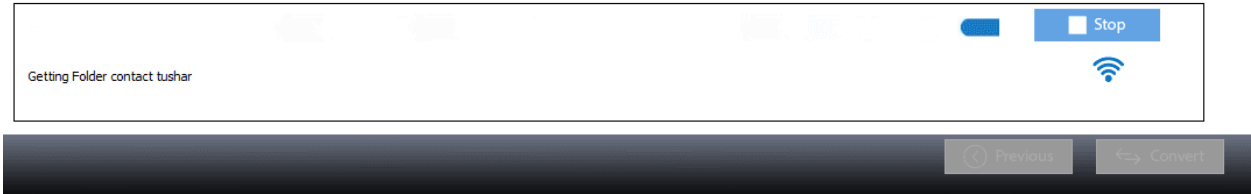

25. After the process is complete, click the **Download Report** option to save your report file of the import process.

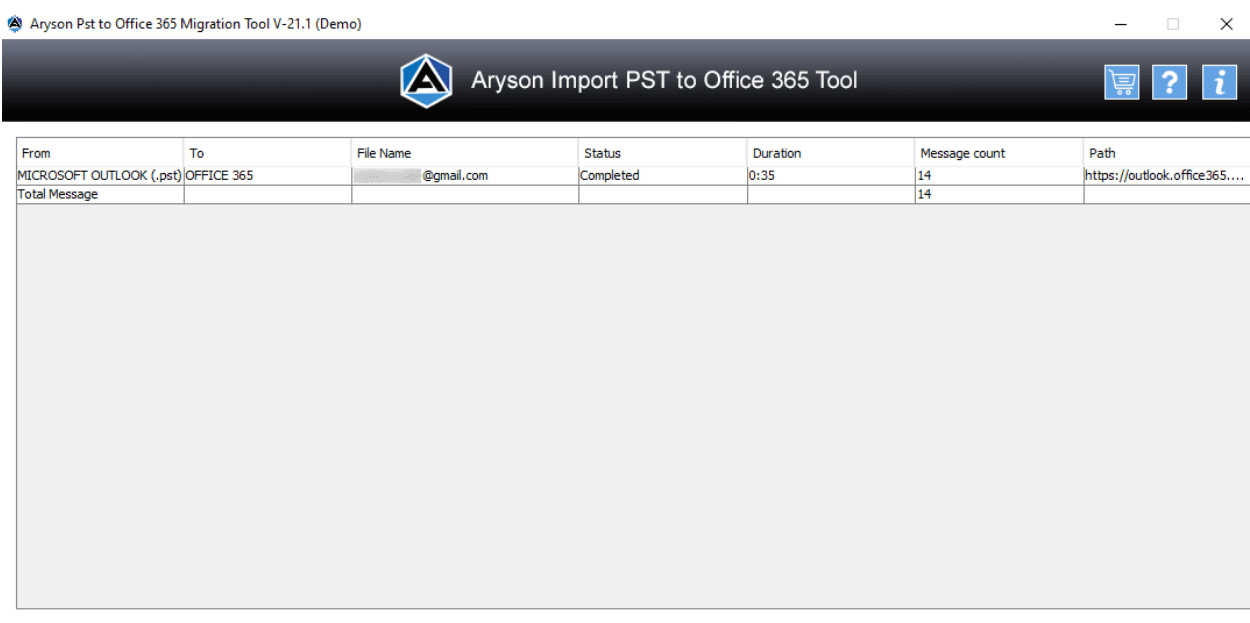

 $\perp$  Download Report